**The next page contains valuable Search Hints Followed by assistance with Pop-Up Blockers** 

#### **Search Hints**

If the screens shown in this documentation do not look like what you see it may be the resolution setting you are using. The screens in the documentation were done at the "Technical Requirements" recommended settings which are 1280 X 1024.

If you do not want to change your resolution you can use the Right-Left scroll bar at the bottom of the screens or the Up-Down scroll on the right side of the screen to see the additional information.

The two most important buttons in the Madison County Real Estate Inquiry are

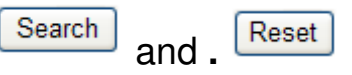

The Search button initiates the selection of records that meet your selection criteria.

When you return to search again the previous selection criteria are not cleared unless you **RESET**  the form for a new search.

#### **Between each search** be sure to click on **Reset**

Example of problem that can occur:

Search 1: select Collinsville Township and exempt property, check results; Search 2: select on a site address in Edwardsville and no matching records are in search results.

Because **Reset** was not used you are restricting your search to Collinsville Township, exempt property with the Edwardsville Site Address. **Reset** clears all search criteria so you don't limit your search without realizing it**.** 

#### **Less is better in your search criteria**

If you are unsure how the full last name is spelled enter only 3 or 4 char Tarrant or Tarrent Enter TARR

The same applies for first name. The recording of owner is usually legal name

Enter DAV this will get DAVE or DAVID

Enter PAT this will get PAT, PATRICIA, PATRICK, etc.

#### **For Property Address search Use SITE ADDRESS tab**

- With address searches the Street type (i.e. ST, AVE, BLVD, LN, etc) should be entered in **Street Suffix** not as part of the street name.
- Directional should in **Prefix** if you are looking of N Main St and in the **Post directional** for Main St N.
- Because not all property addresses have the correct directional or street suffix consider these search hints
	- If you don't find an address with the direction try again leaving the direction off
	- Also try leaving the street suffix off.
	- If a search for N Main St returns nothing look for Main St or Main. You can also limit by city or zip code if you know it

**Note:** The address on the search results in the Owner/Mailing Address not the Site address

Once you have entered all of you search criteria click on **SEARCH.** The list of parcels that meet the search criteria will be returned under the **Search Results tab.** The layout and information contained in the **Search Results** will be explaned later in this document.

At the bottom of each screen is a link to Technical requirements that may make view this site easier.

#### **Technical Requirements**

While we make every effort to ensure that this web site functions for each and every computer, certain setups will function better than others. For optimal usage, we recommend the following configuration:

- Microsoft Windows 2000, Windows XP, or Windows Vista; Macintosh OS/X 10.4
- Internet Explorer 6, Internet Explorer 7, or Firefox 2.0
- Screen resolution of at least 1280x1024
- Popup blocker disabled for this web site
- JavaScript enabled for this web site
- Your favorite e-mail client

#### Pop-up Blockers

While using the website pop-up blockers may hinder your ability to view the Map &Property Characteristics.

To assist you we have added Pop-up Block detection to the disclaimer page. The following screen will be displayed is you do have an active Pop-up Blocker

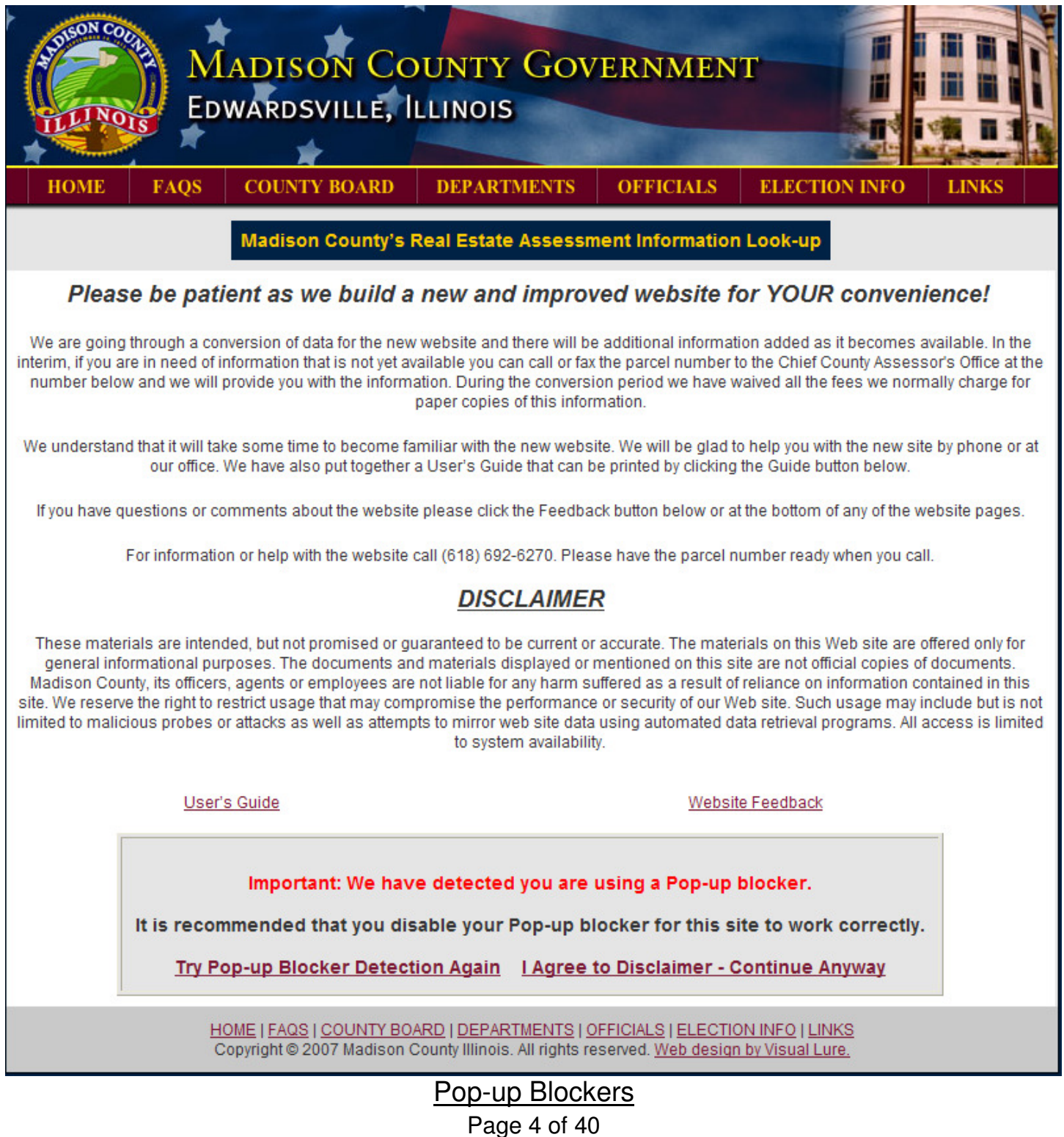

The Pop-up Blocker may be Internet Explorer or one of the many tool bars from Google, MSN, Yahoo, etc.

The example below is from Google Tool Bar pop-up blocker.

At the far right of the tool bar is a **Settings (A)** tab **Settings in Settings**, click on settings and a drop down menu will appear, from here select **Options (B)**. This will bring up the Toolbar Options Menu.

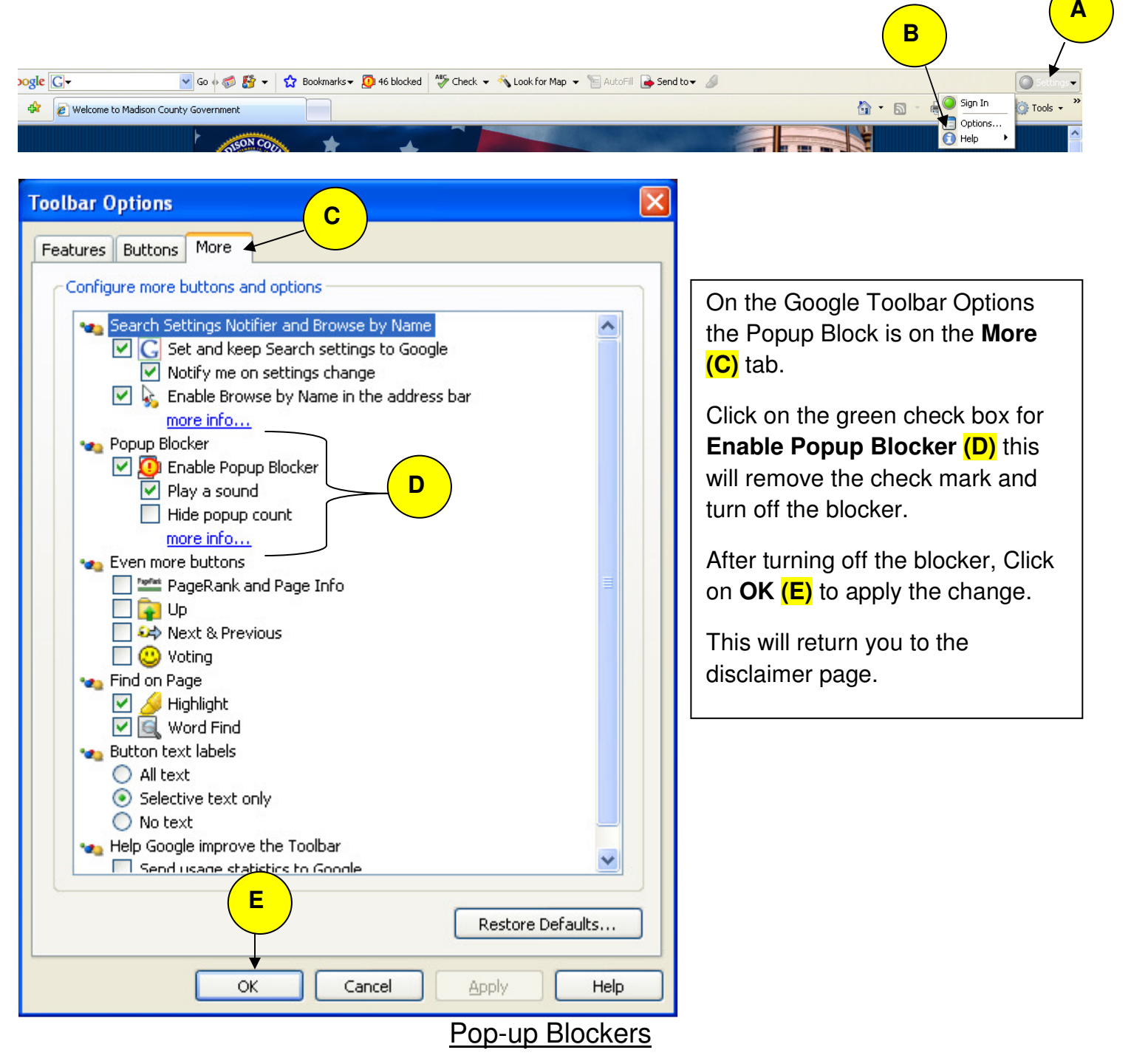

Page 5 of 40

For Internet Explorer Blocking on the far right locate the **TOOLS** (A)<sup><sup>1</sup> Tools • area. Click on the</sup> drop down and locate **Pop-up Blocker (B)** and **Turn off Pop-up Blocker (C).** Or you can choose **Pop-up blocker settings (D)** and allow pop-ups only for this site.

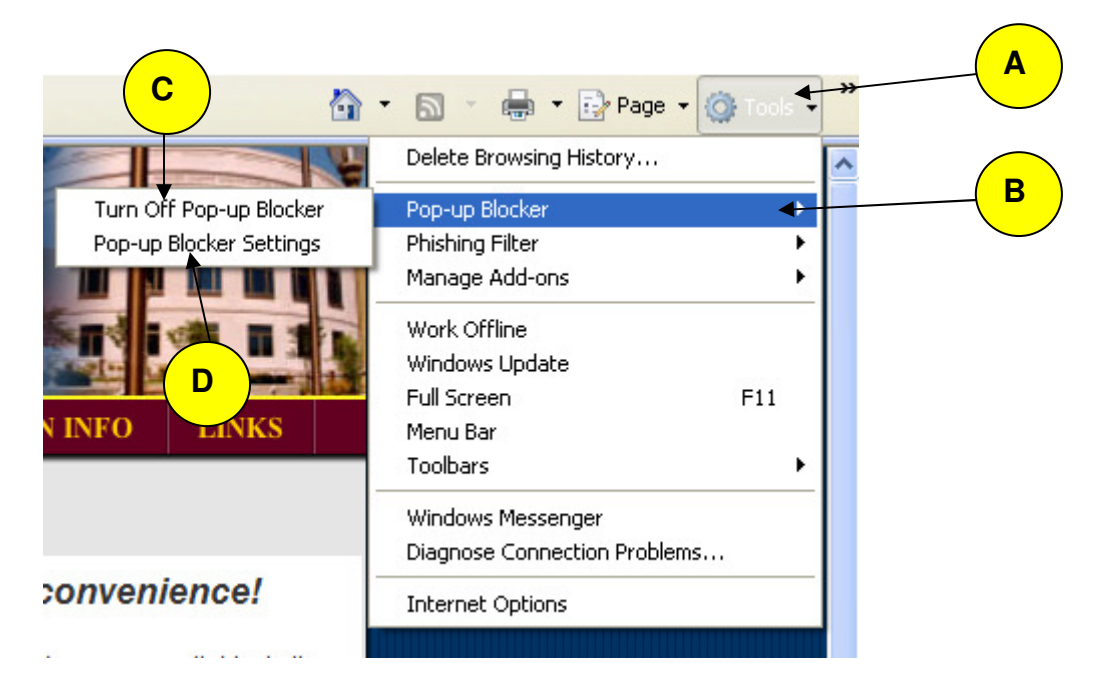

When you return to the Disclaimer page after turning off the pop-up blocker you can test that all blockers have been turned off by clicking on **Try Pop-up Blocker Detection Again (E)** at the bottom of the disclaimer page.

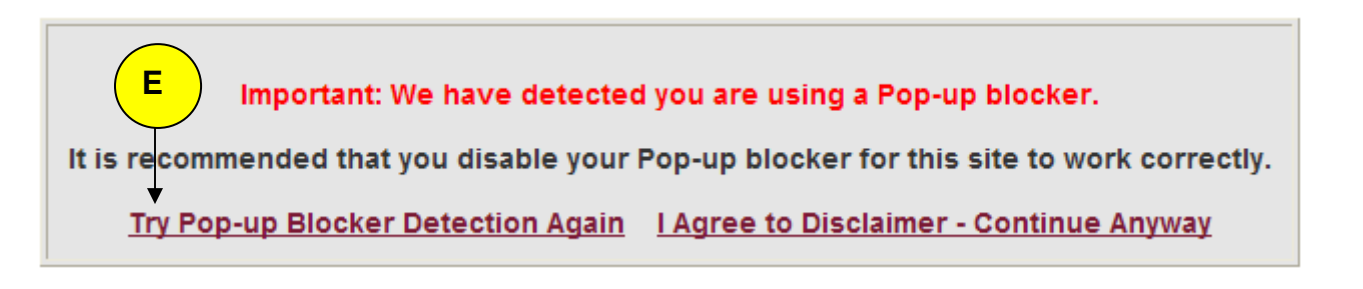

If you have successfully disabled all Pop-up Blockers, the box above will change to the format below.

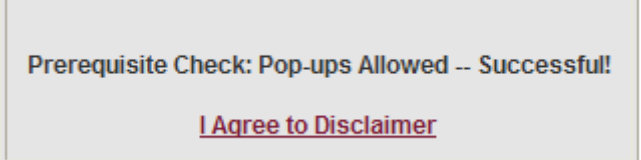

Click on **I Agree to Disclaimer** an you will enter the main site

Selection Criteria can be entered on any of the screens listed below. When the **Search** is begun the system will locate parcels that meet ALL of the criteria selected. This is why **RESET** is so important.

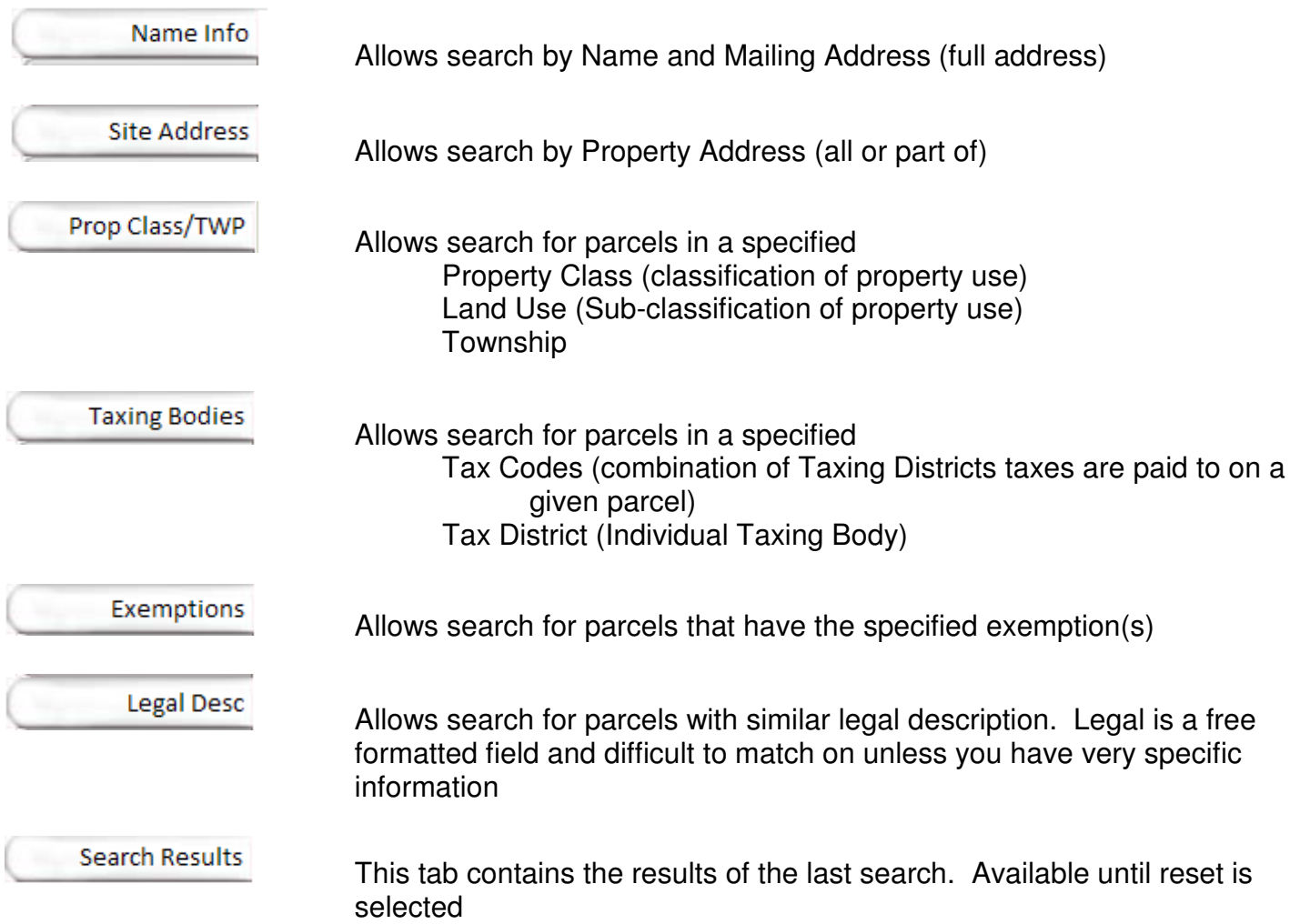

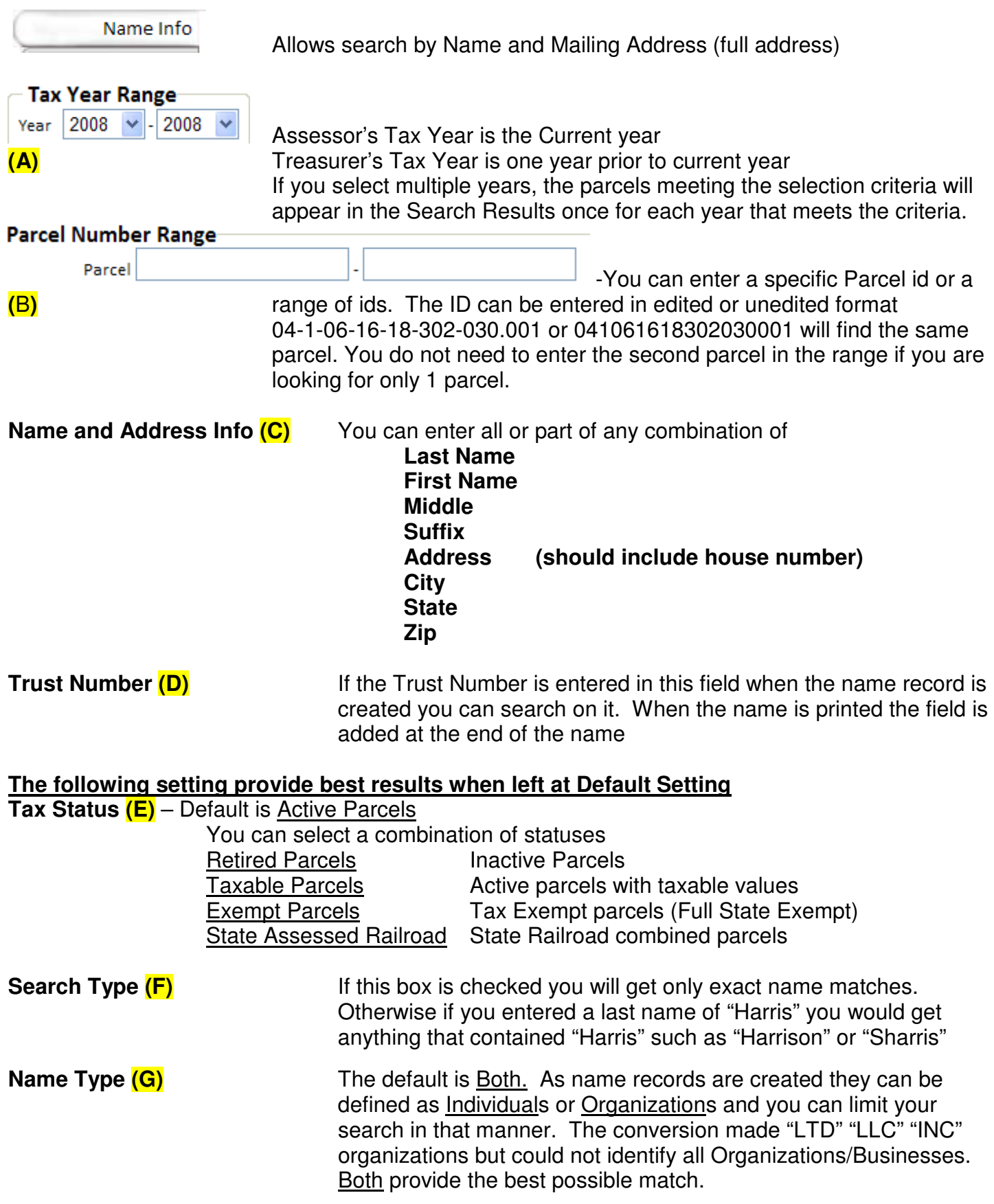

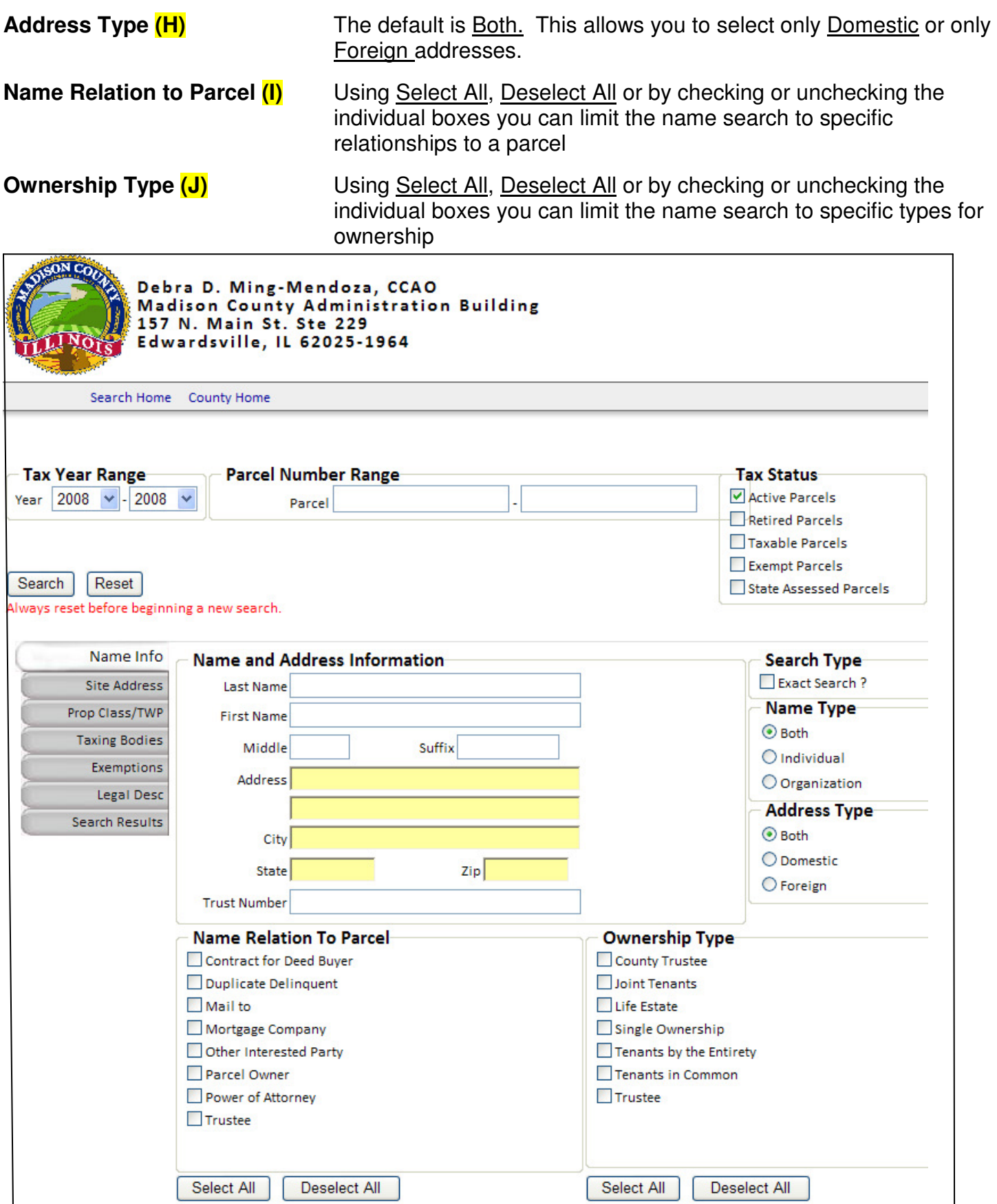

**Site Address** 

Allows search by Property Address (all or part of)

**Site Address (A)** Enter all or any part of the Site Address which is broken into: **House Number Suffix Pre-directional Street name Street Type Post Directional**   *City City*  **State**  است المستخدم العالمية المستخدم العالمية المستخدم العالمية المستخدم العالمية المستخدم العالمية المستخدم العالمي

**NOTE:** If using Pre &/or Post Directional, if you don't find what you are looking for, try again without the directional.

**Location (B** Not currently used but could be used for floor, unit, mall or strip mall name.

Address (C) Not currently used but could be used for address in a mall or building.

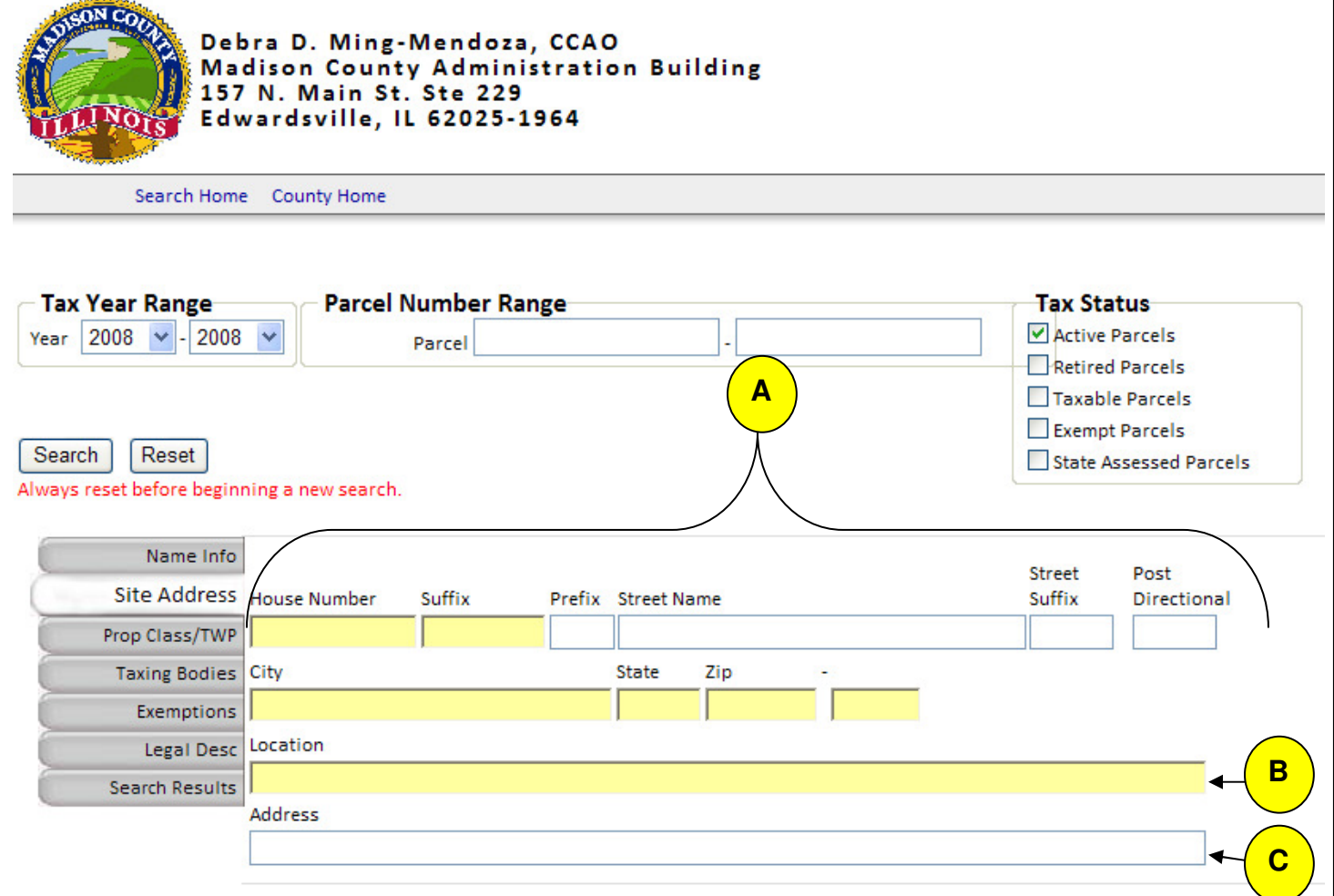

Prop Class/TWP

 This tab allows you to restrict you search to specific Property Class (es), Township(s) or Land Use(s).

Using the Select All or Deselect All button for each criteria you can refine you search. You can select from one or all of the 3 options. You can also Select or Deselect individual criteria by clicking the individual check boxes. The slide bar in each of the categories allows you to see additions selection criteria for that category.

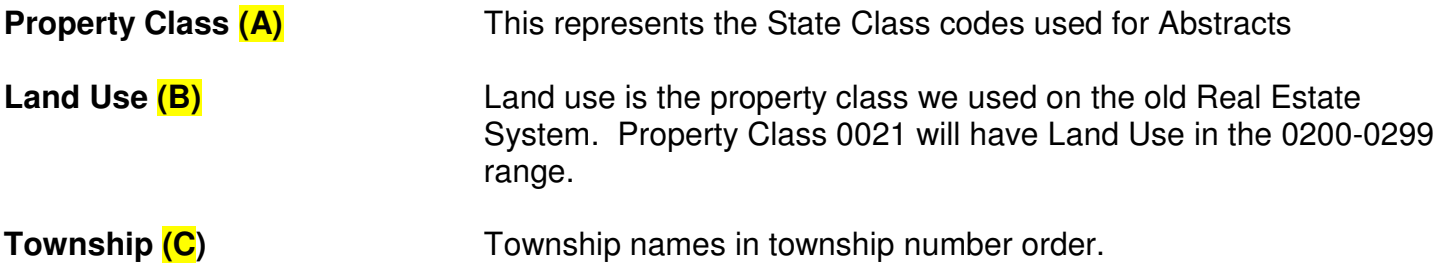

**Note: We would recommend not combining Property Class & Land Use searches unless you know the Land Uses that are valid for a Property Class** 

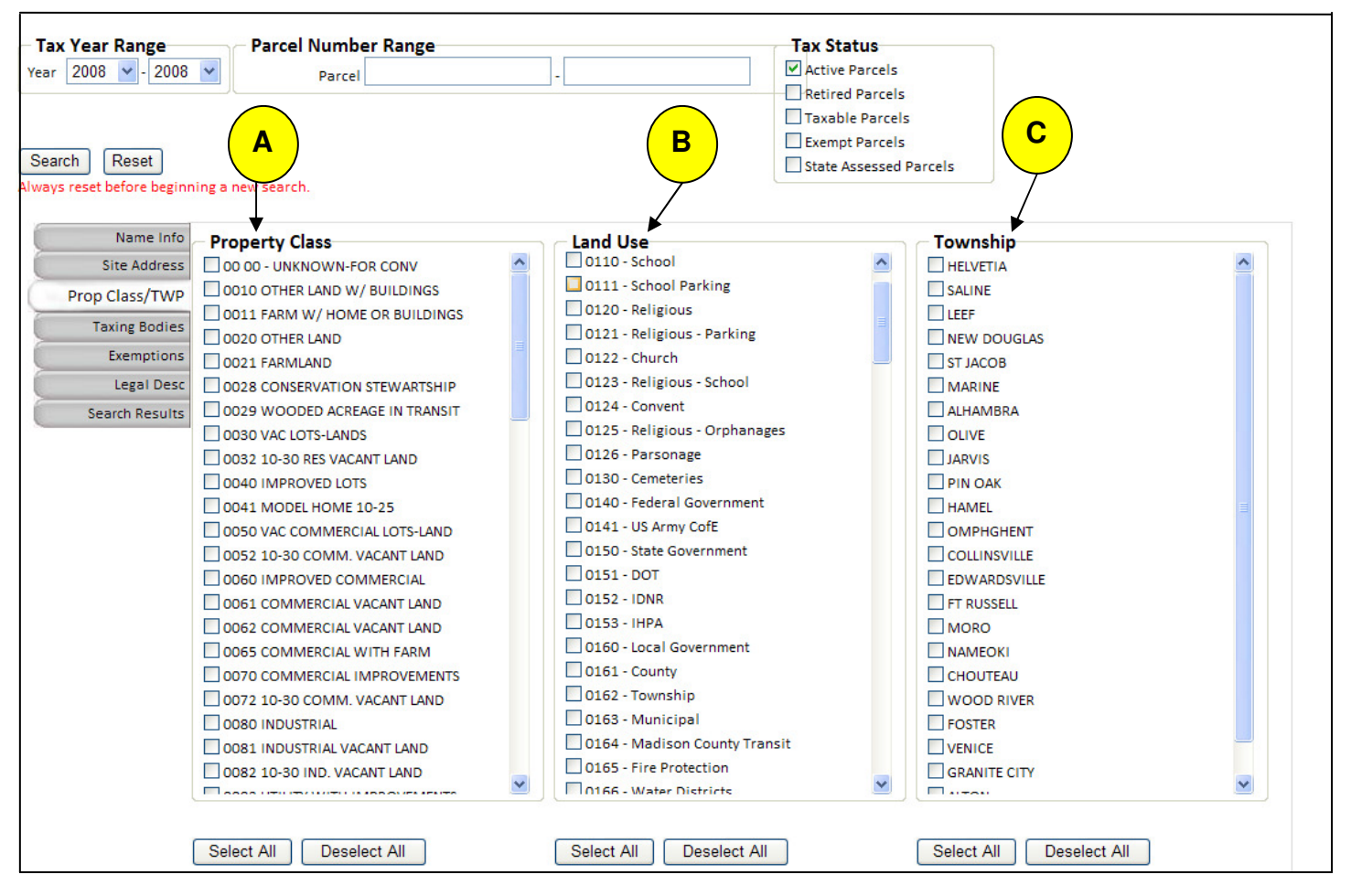

Page 11 of 40

**Taxing Bodies** 

Allows search for parcels in a specified Tax Codes or Tax Districts

These 2 searches should not be combined. If you select a Tax code and a district and the district is not part of the Tax Code the search will return no records.

Tax Codes **(A)** is combination of Taxing Districts taxes are paid to on a given parcel

 Tax code 001 contains districts Madison County Helvetia Township Helvetia Road & Bridge Highland CU #5 Highland-Pierron Fire Sw IL College #522

Tax District **(B)** is an Individual Taxing Body

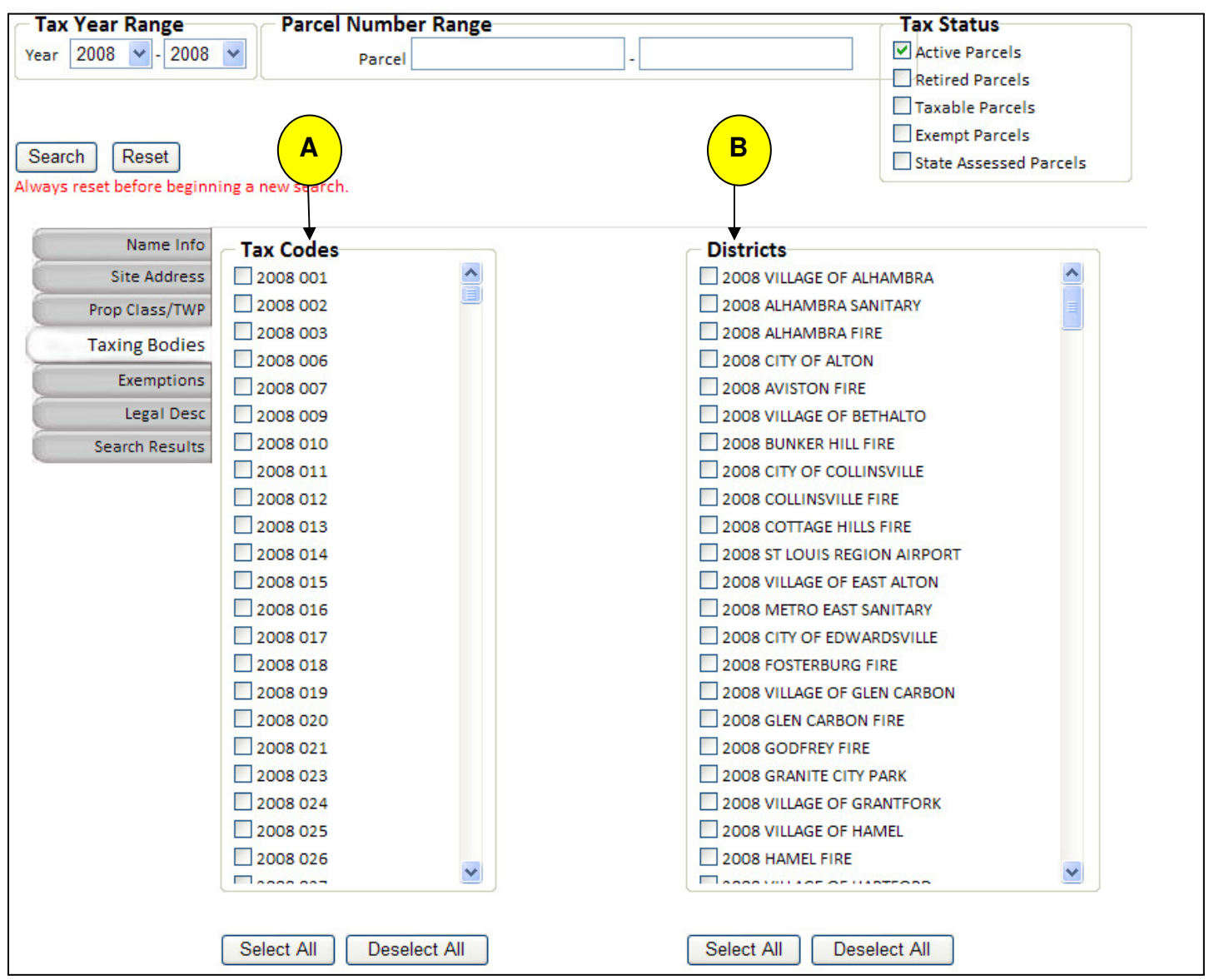

**Exemptions** 

Allows search for parcels that have the specified exemption(s)

This screen allows you to limit search to include only parcels with the exemption(s) you select.

Use the Select All, or Deselect All buttons or the check box beside the exemption to include the exemption in the search limiting criteria.

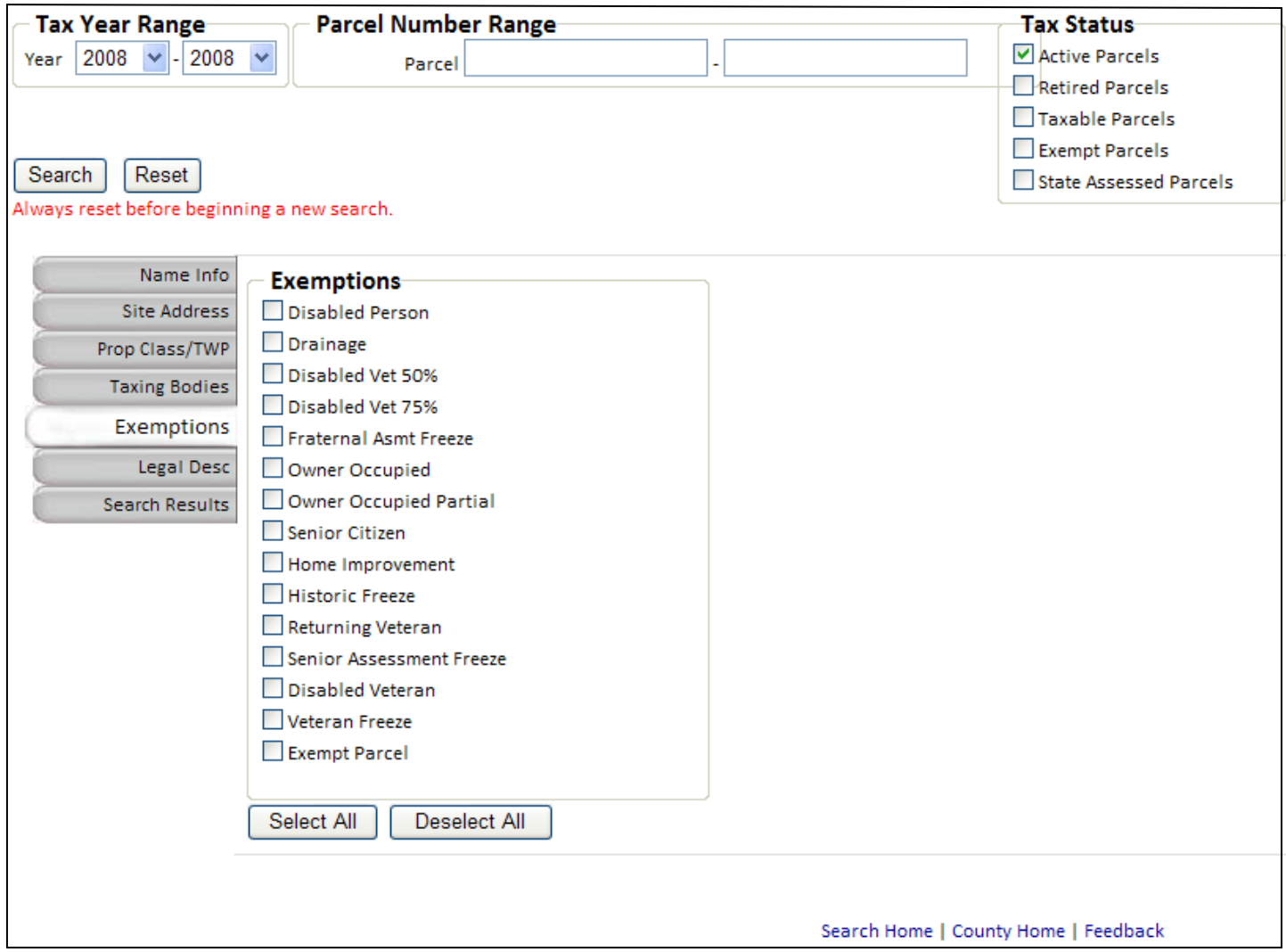

Be careful combining exemptions on your search. If you select Veteran Freeze (for Veteran's organizations) and Disabled Veteran (for 100 percent disabled veterans home) you well get no records in search results.

Start simple and add to reduce the number of results.

Some exemptions can be combined and others are exclusionary. If someone qualified for the Senior Freeze, they also qualify for and should have the Senior Homestead and the General Homestead. If someone qualified for Disabled Veteran they are not eligible of 50% or 75% Disabled Veteran or Returning Veteran.

Legal Desc Allows search for parcels with similar legal description.

Legal is a free formatted field and difficult to match on unless you have very specific information

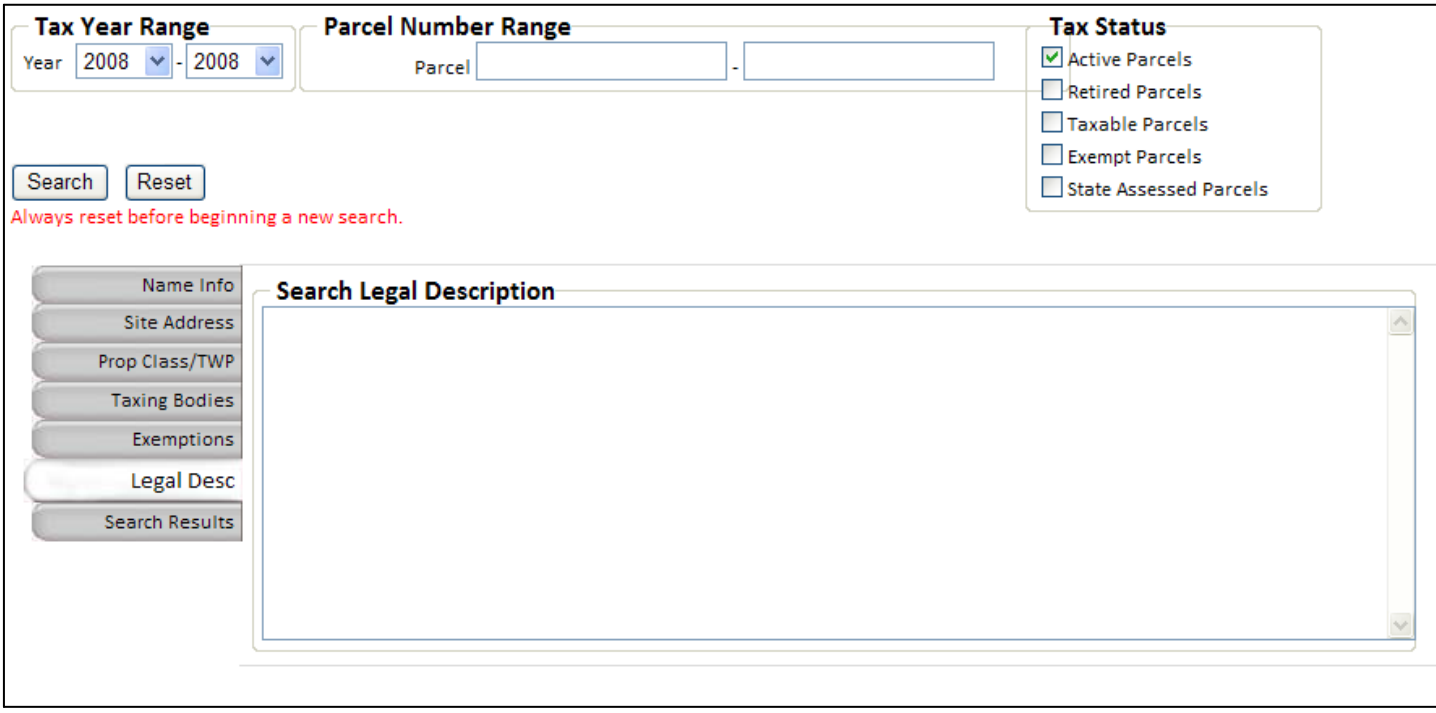

**Search Results** 

This tab contains the results of the last search.

The **Search Results** provide a list of parcels that meet the criteria selected.

Highlight and click on the desired **Year/Parcel (A).** This will take you the the Parcel Information Screen on the Overview Tab.

The **Name (B)** displayed is the owner name.

The **Address (C)** display is the Owner's mailing address.

Notice that at the bottom for the Search Results screen it tells how many screens of parcels were found that match the criteria  $(*)$ . You can scroll thru the pages using the " $\lt$ First", " $\lt$ Previous", "Next>", "Last>>" or the "Page" drop down to select a specific page.

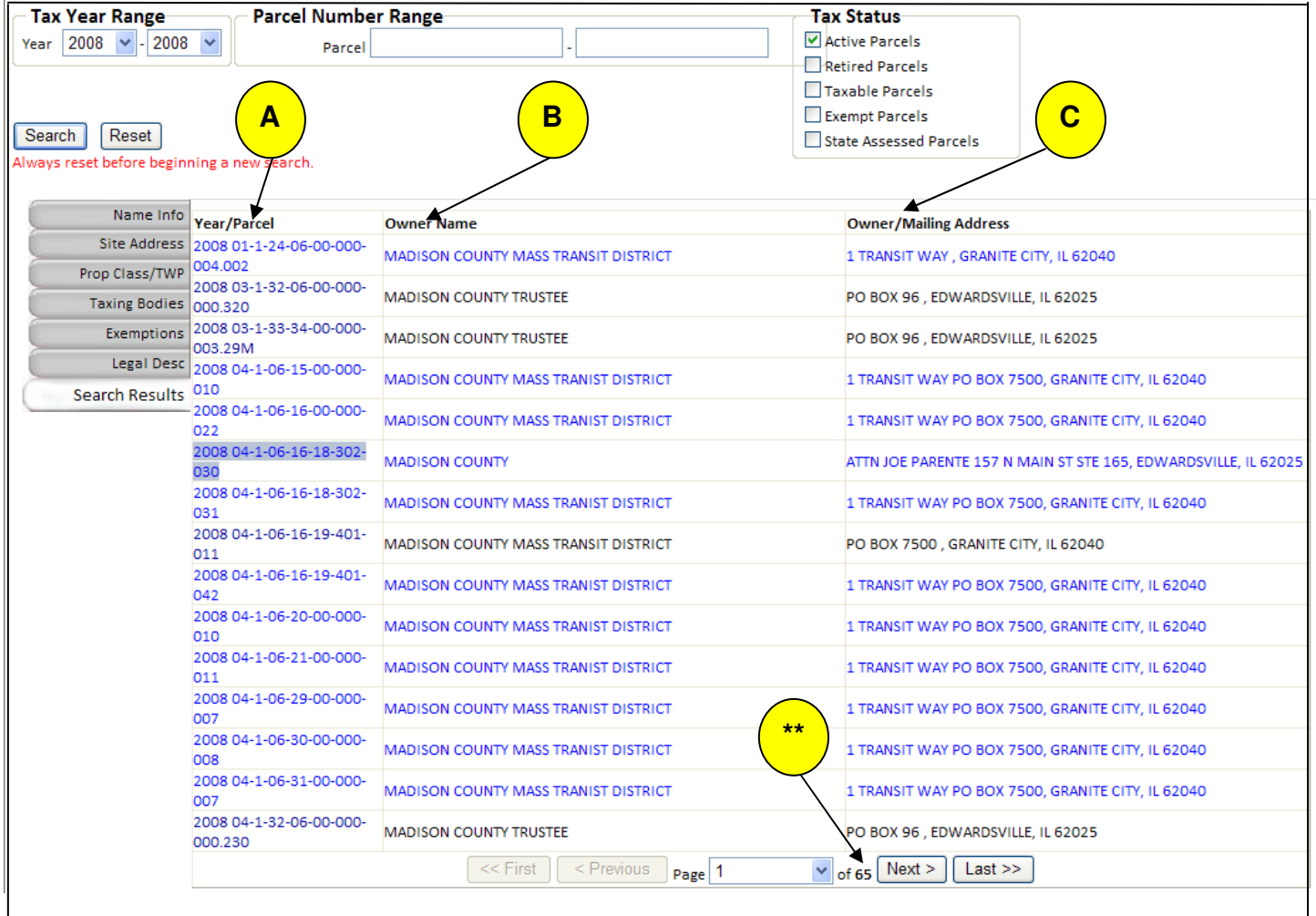

Search Results This tab contains the results of the last search.

When you get to the overview there may be multiple names attached to the parcel. You can also see if there are multiple names from the Search results.

A name & address with no parcel displayed is an additional name for the parcel directly above it **(D).** 

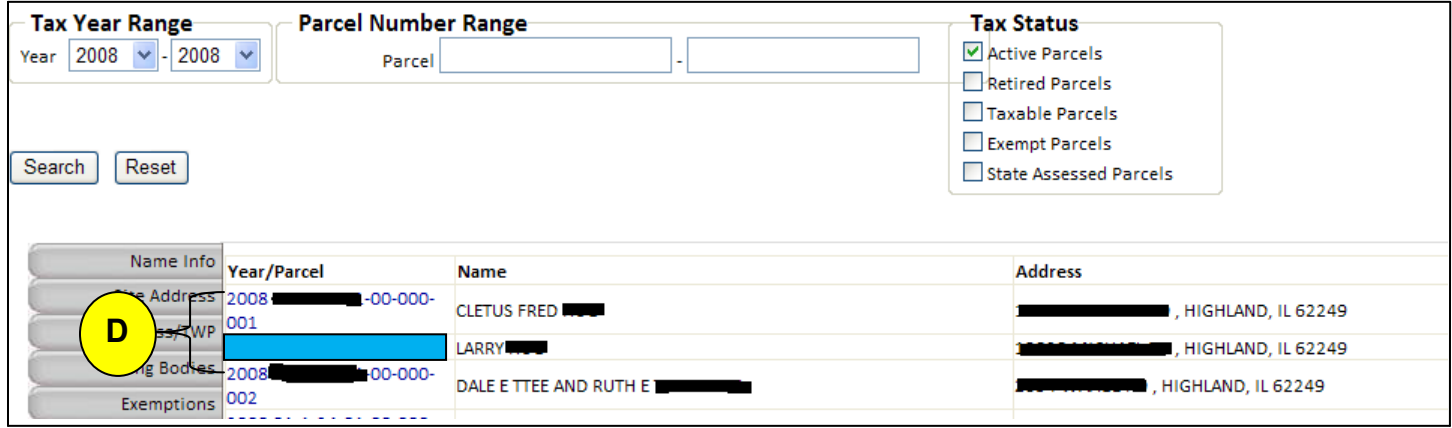

If you search on multiple years (i.e. 2007-2008) all of the 2007 parcels will be display and then all of the 2008 parcels **(E)**

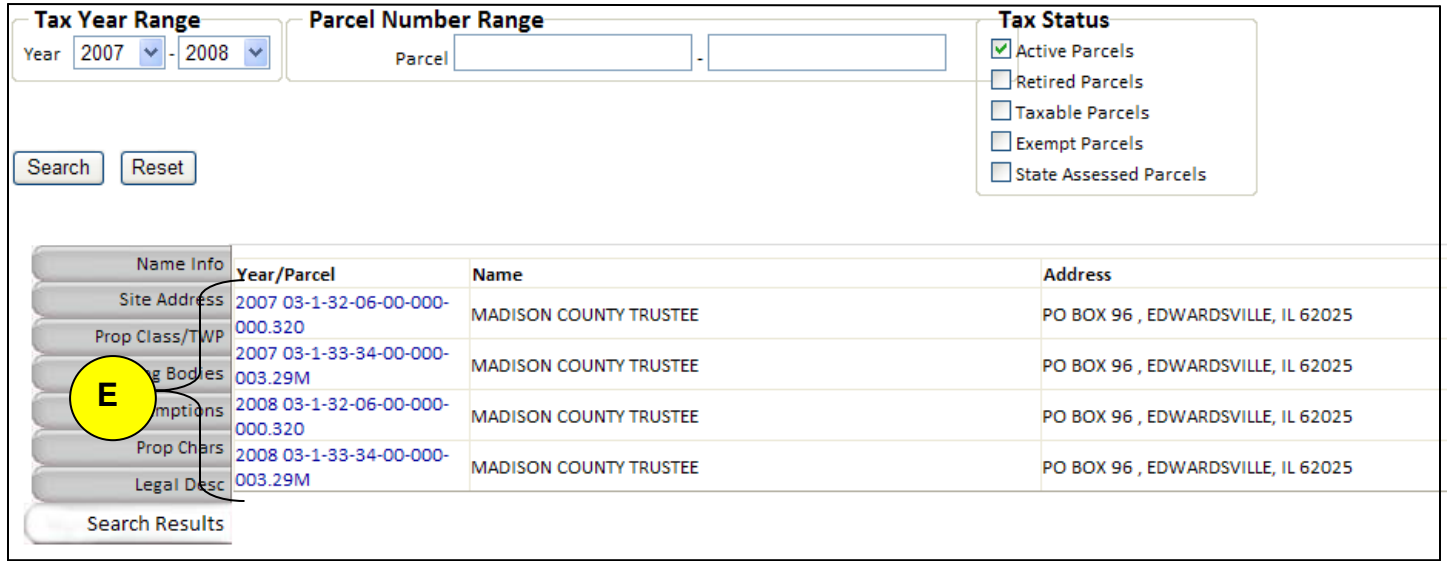

Search Results This tab contains the results of the last search.

Tax Status is displayed thru the color of the information displayed in the search results.

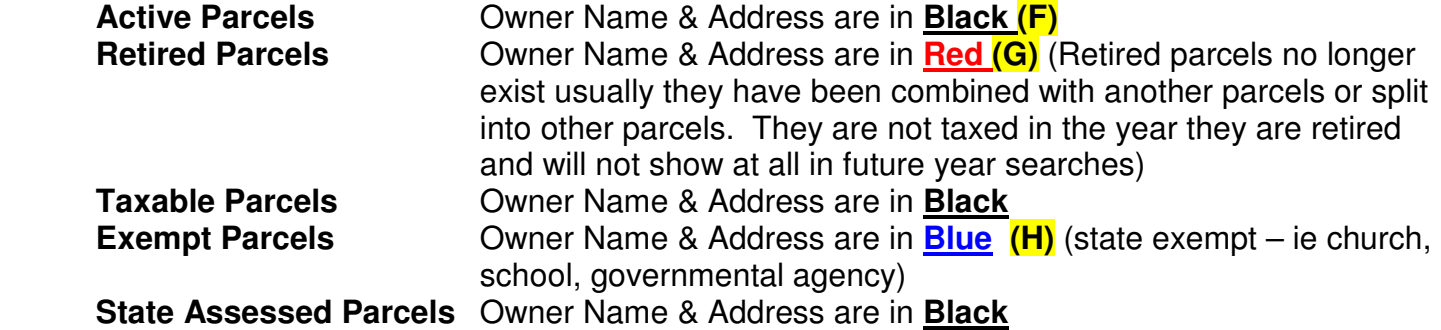

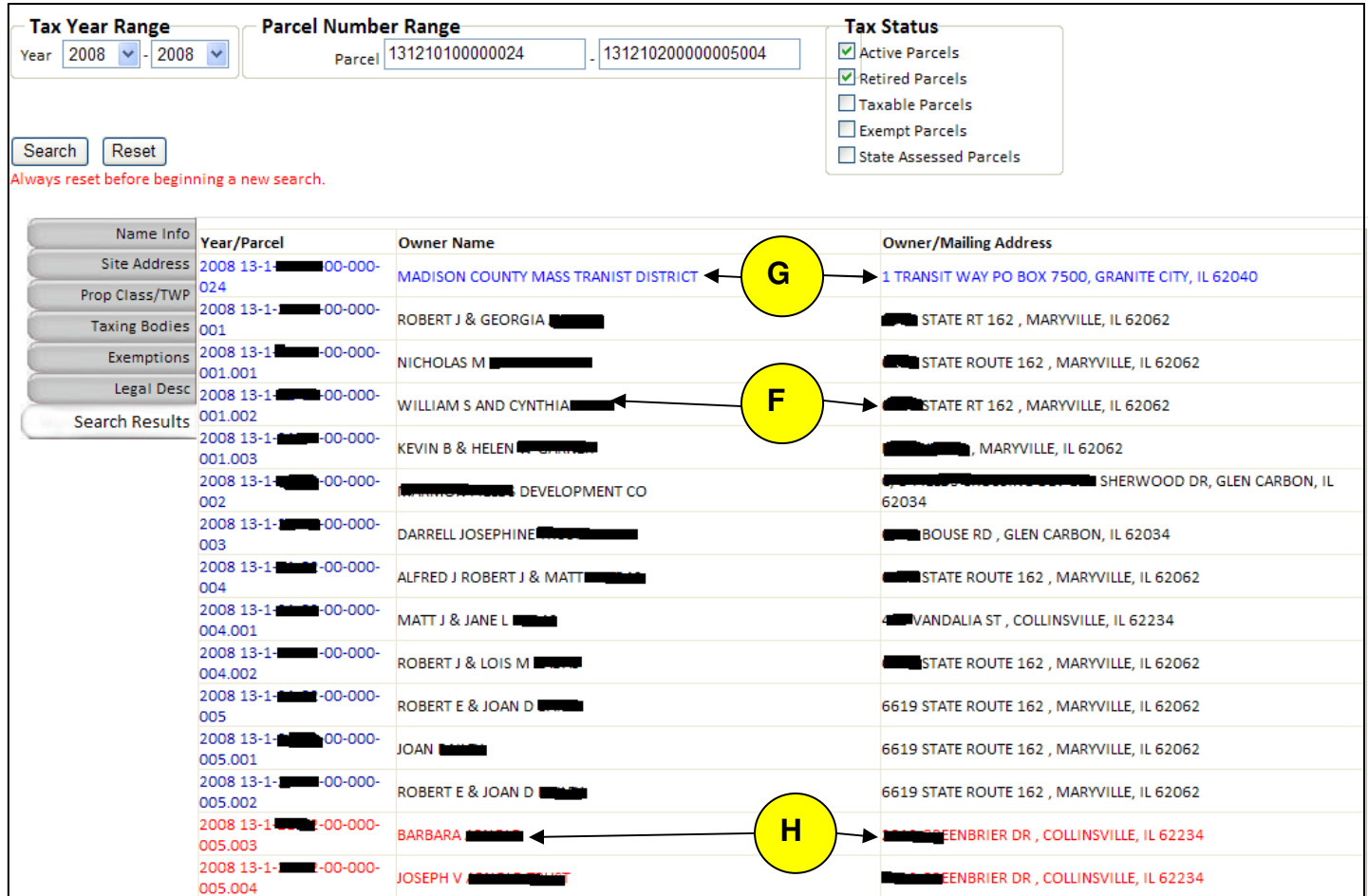

#### **Parcel Information Screen**

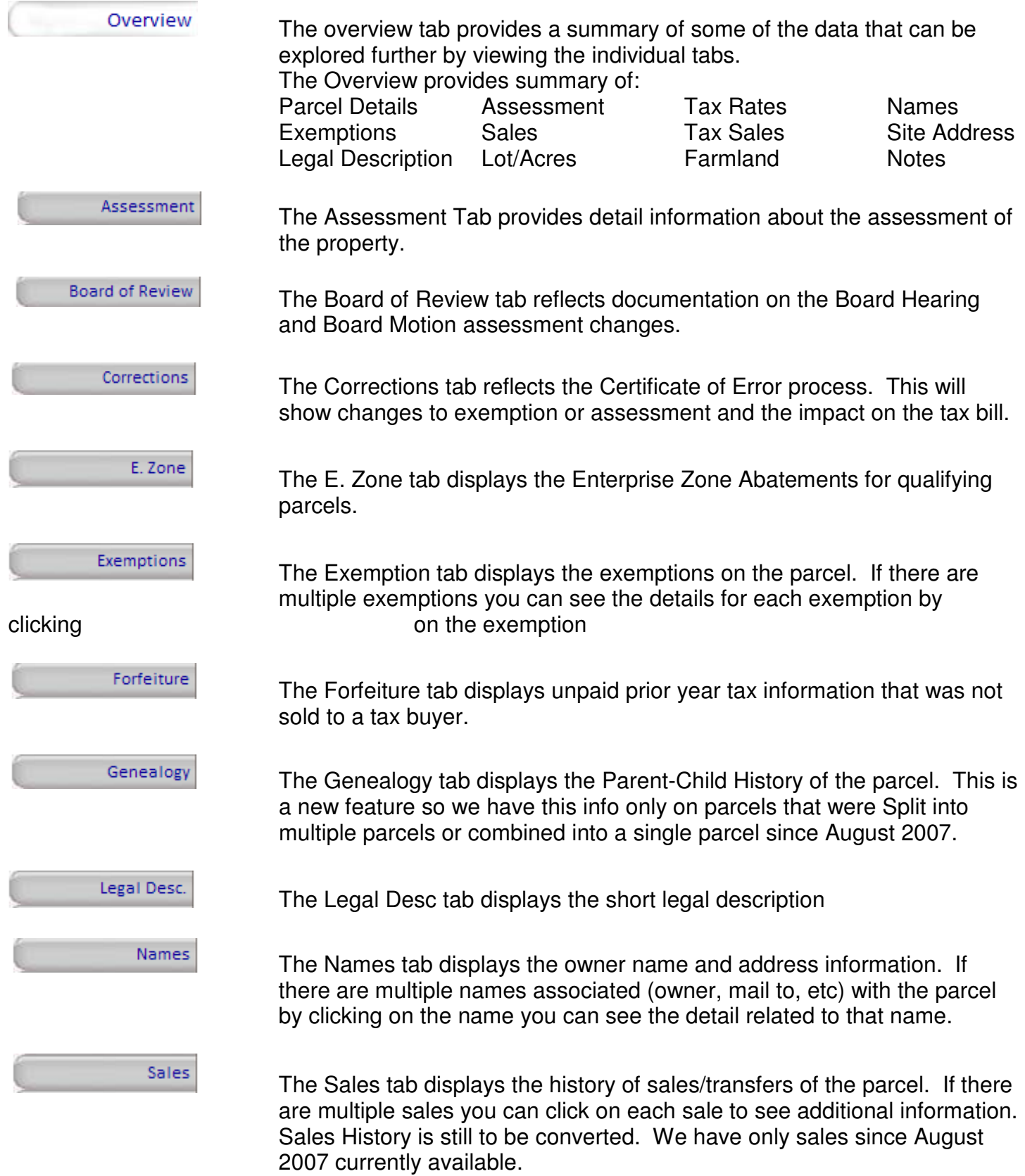

#### **Parcel Information Screen**

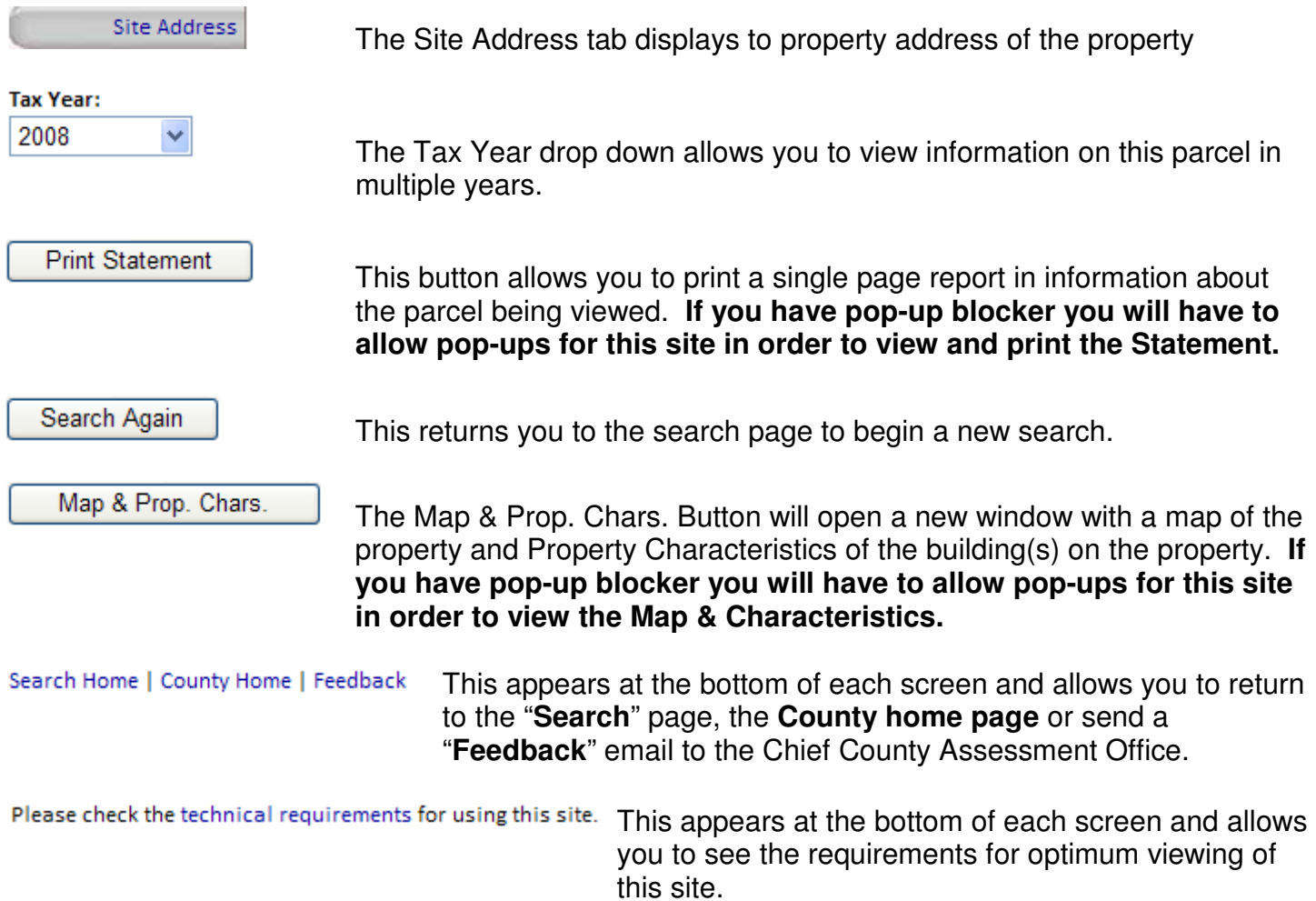

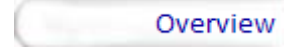

 The overview tab provides a summary of some of the data that can be explored further by viewing the individual tabs.

From any tab you can change the **Tax Year (A), Print Statement (B), Search Again (C)** or view **Map & Prop Char (D)** (examples of the **Statement** and **Map & Prop Char** can be found later in this documentation.

The Overview provides summary of:

 Parcel Details **(E)** Assessment **(F)** Tax Rates **(G)** Names **(H)** Exemptions **(I)** Sales **(J)** Tax Sales **(K)** Site Address **(L)** Legal Description **(M)** Lot/Acres **(N)** Farmland **(O)** Notes **(P)**

You can also view more detailed information by clicking on the appropriate tab **(Q)** 

You may need to use the scroll bars at Right and Bottom of screen to see all information **(R)**

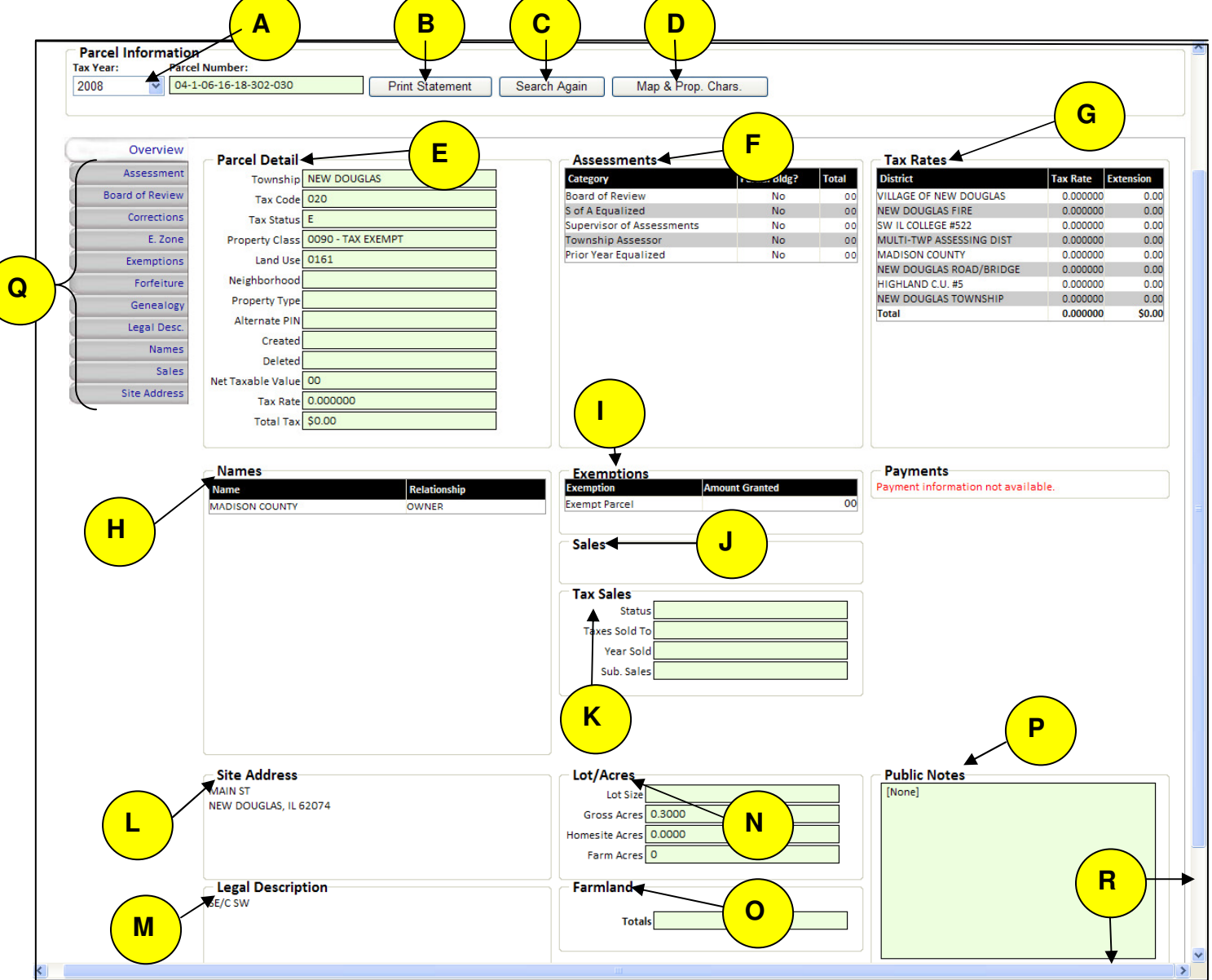

Assessment

 The Assessment Tab provides detail information about the assessment of the property.

The value is broken in to 5 categories and a total **(A)**: **Homesite Communist Dwelling Communist Communist Parm Land** 

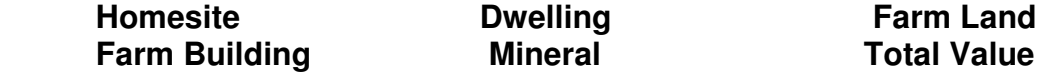

Throughout the year the assessments are at different "Levels" depending on where the County is in the Real Estate Cycle.

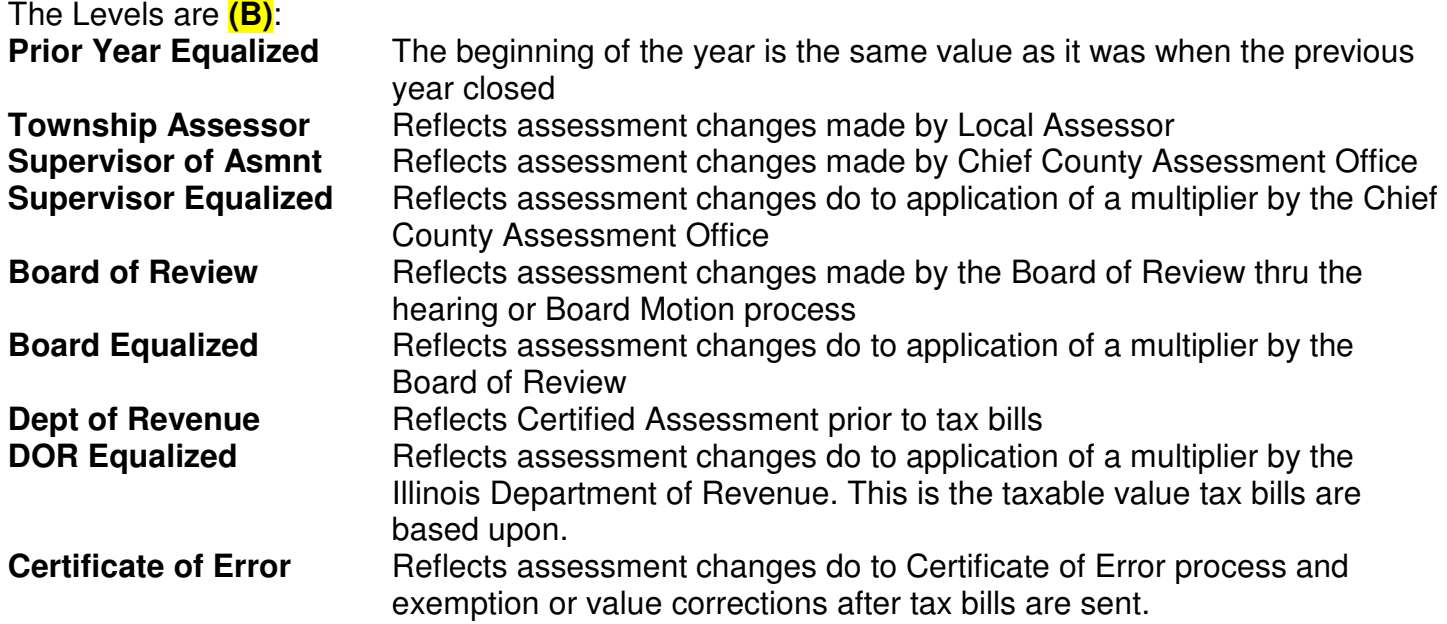

 There will not be changes to Assessment at every level. The assessments are displayed with the most current at the top and oldest for the year at the bottom. Cert. of Error will not show for all parcels only those that have receive a C of E.

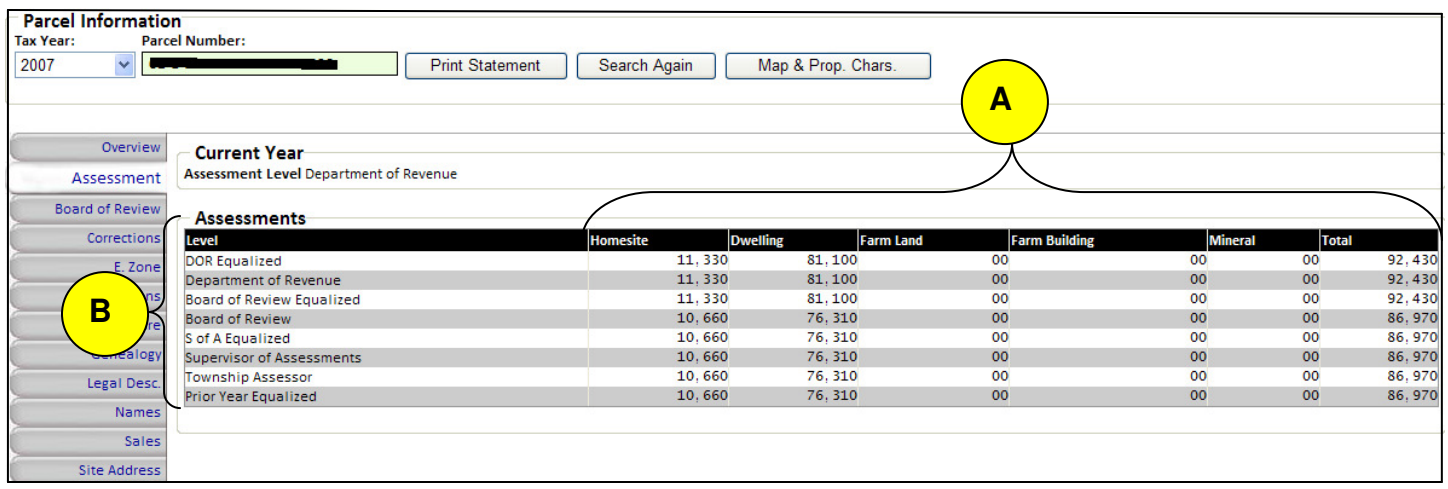

**Board of Review** 

 The Board of Review tab reflects documentation on the Board Hearing and Board Motion assessment changes.

If there is no Board action for the year the following screen will be displayed.

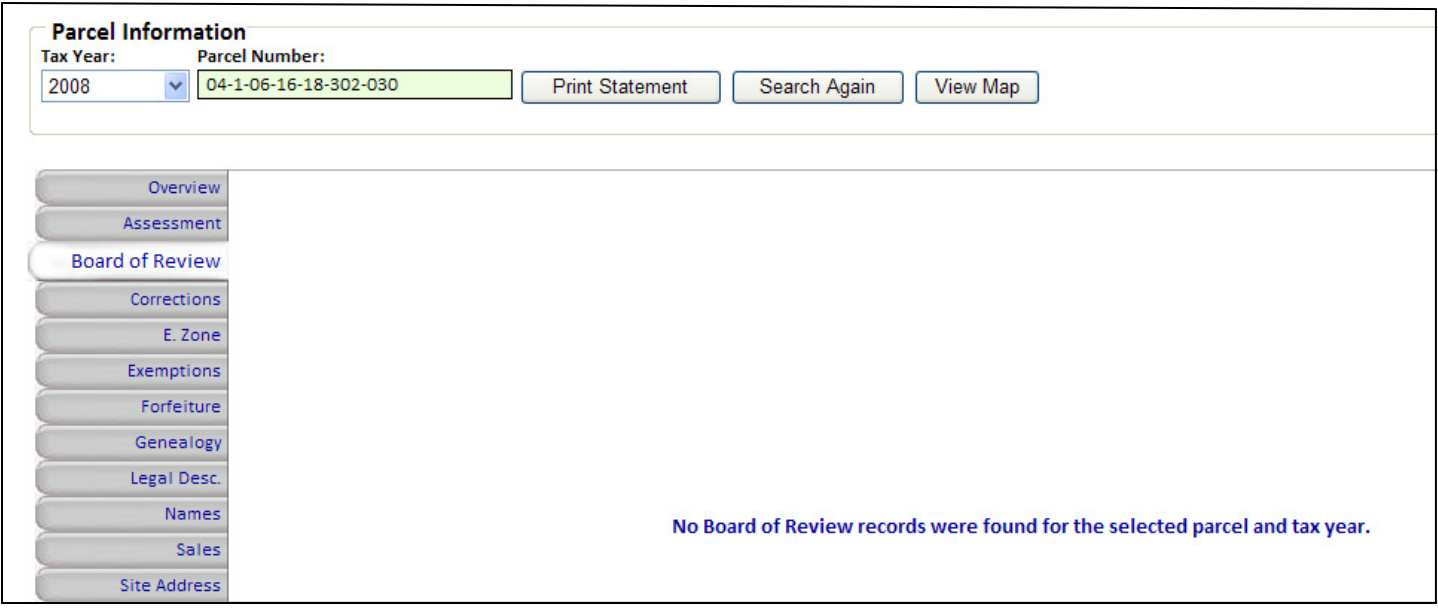

If there was Board action thru hearing or Board Motion a screen containing information about the hearing will be displayed.

This screen is broken into sections:

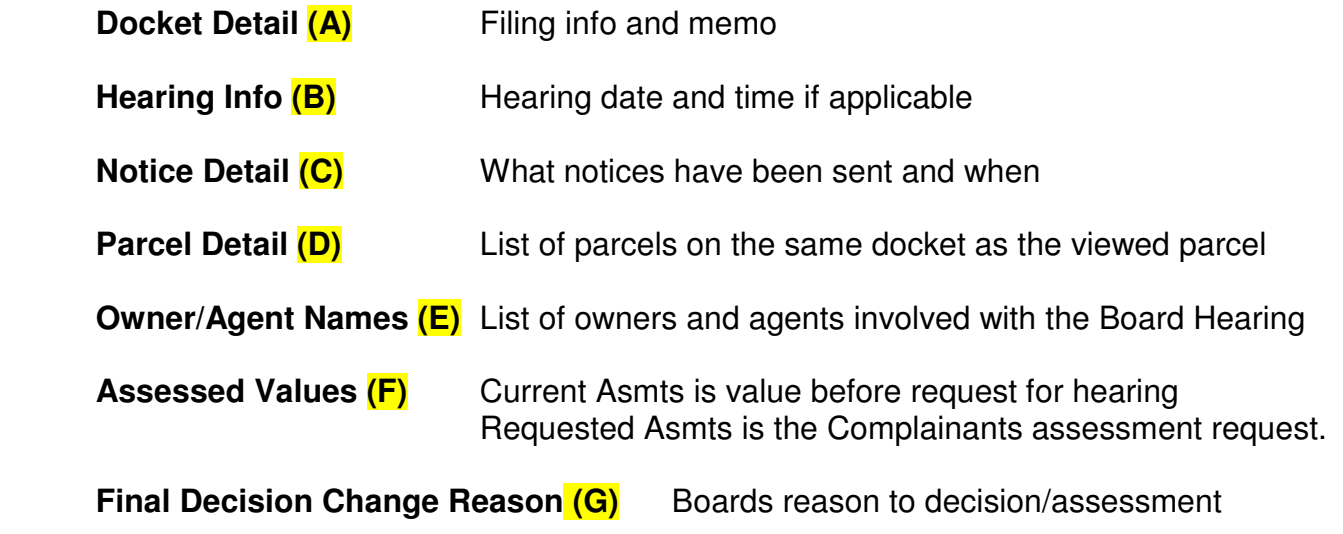

**Board of Review** 

 The Board of Review tab reflects documentation on the Board Hearing and Board Motion assessment changes.

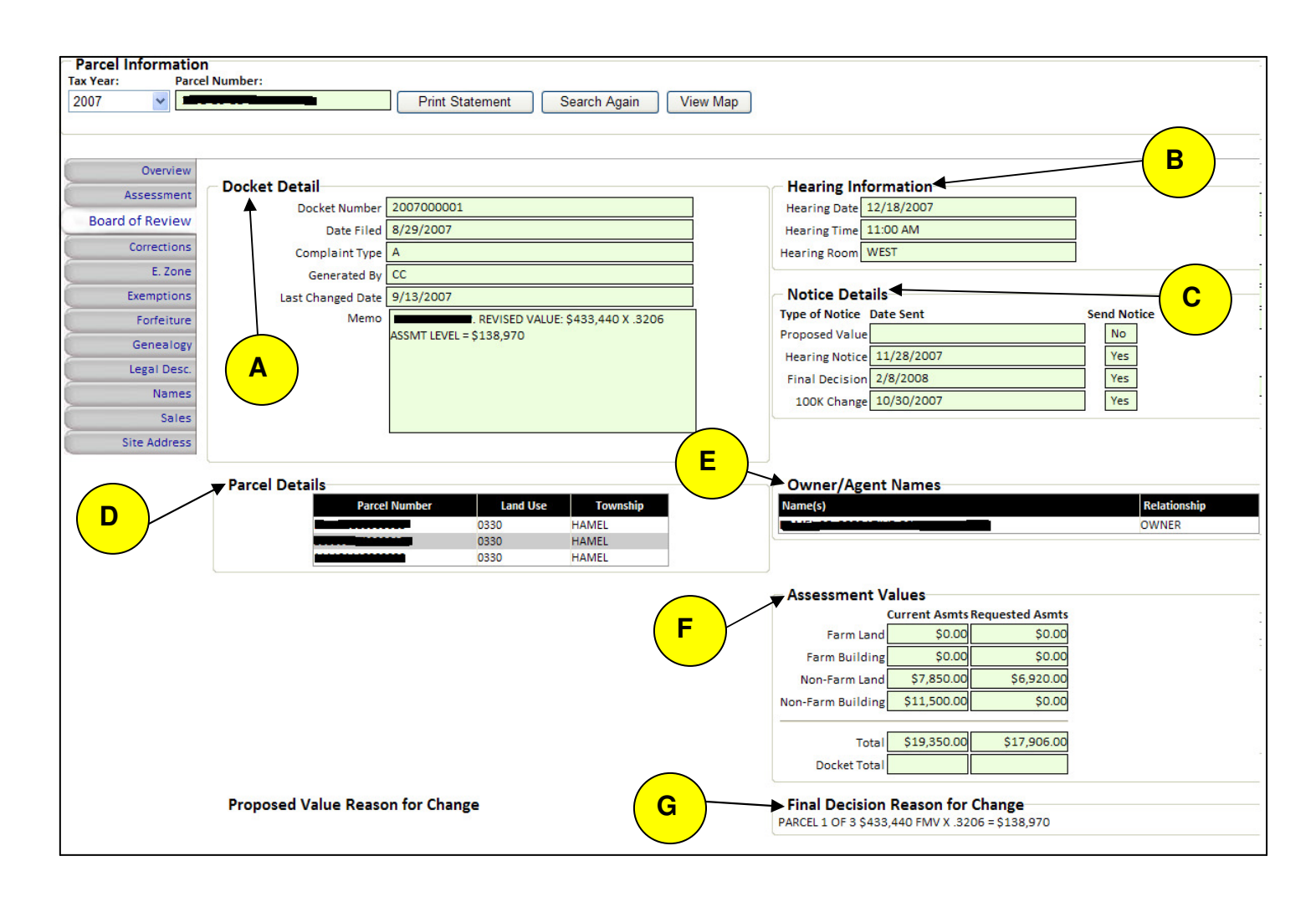

Corrections

 The Corrections tab reflects the Certificate of Error process. This will show changes to exemption or assessment and the impact on the tax bill.

If there are no Certificate of Error for the year the following screen will be displayed.

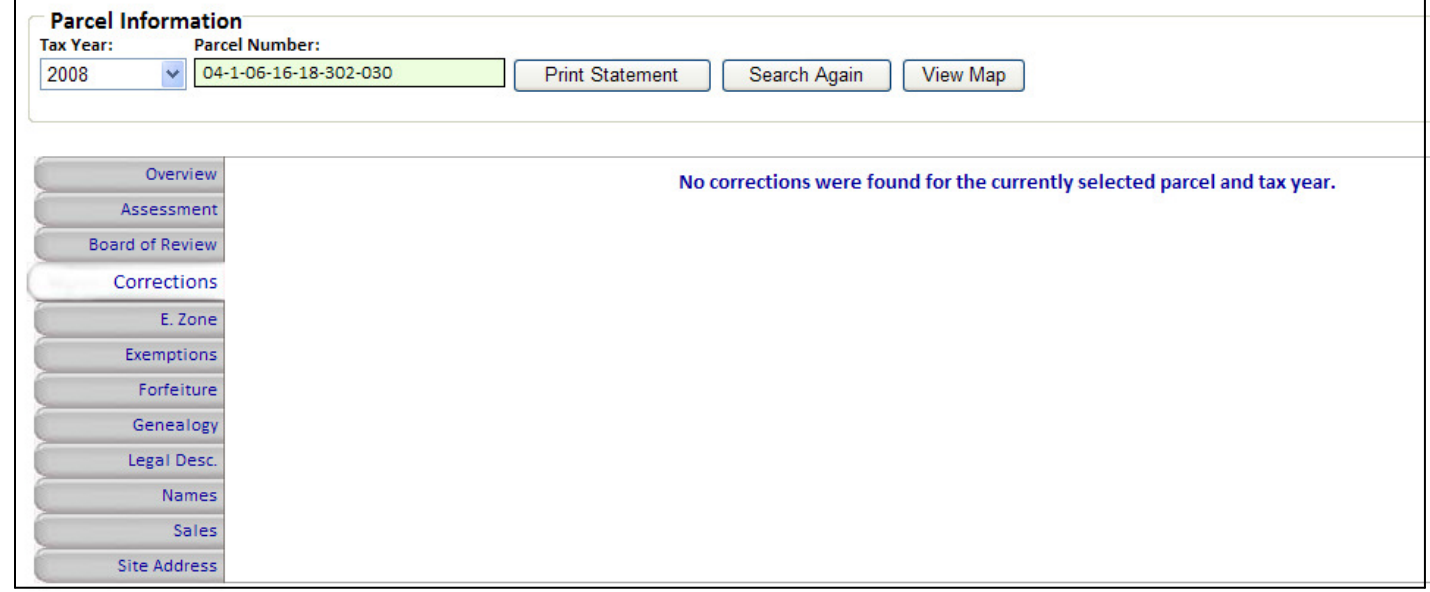

If there was a Certificate of Error a screen containing information about the correction will be displayed.

This screen is broken into sections:

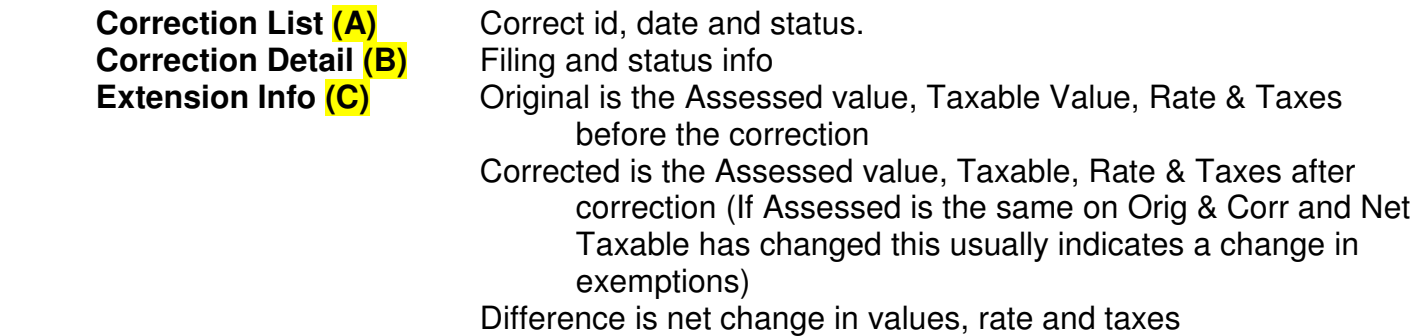

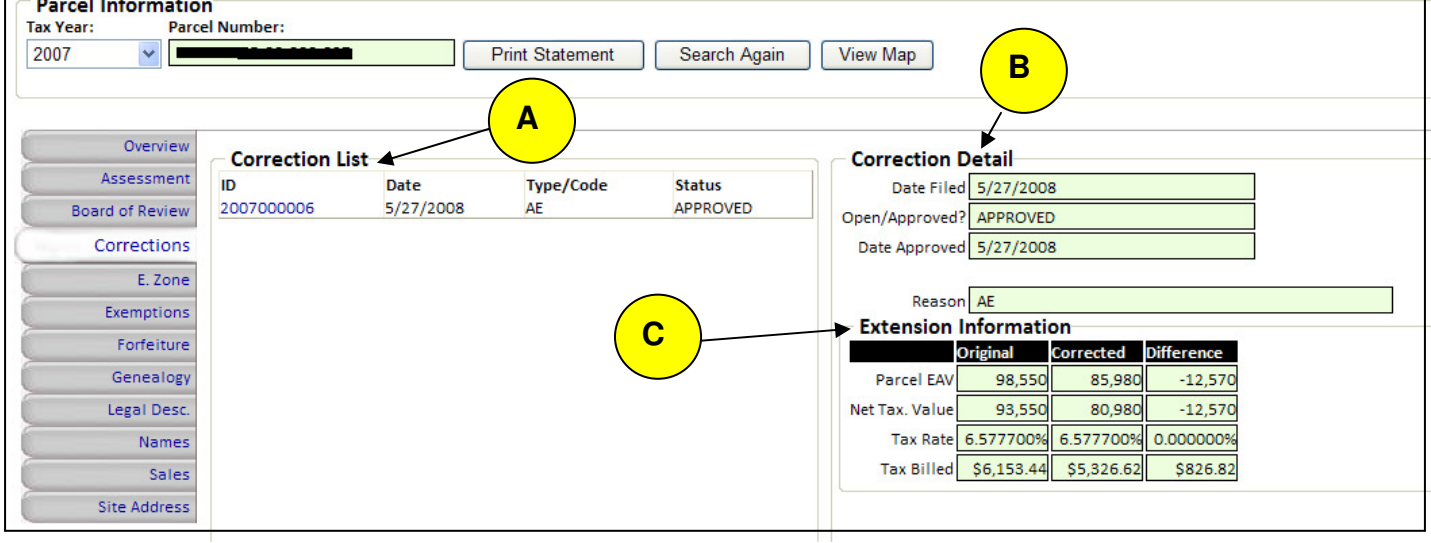

E. Zone

 The E. Zone tab displays the Enterprise Zone Abatements for qualifying parcels.

Enterprise Zone information applies to a very small number of parcels. These commercial/industrial parcels must be in one of the county's 3 Enterprise Zones and have an active abatement project for information to be displayed. Below is and example of the screen you see on most parcels you view.

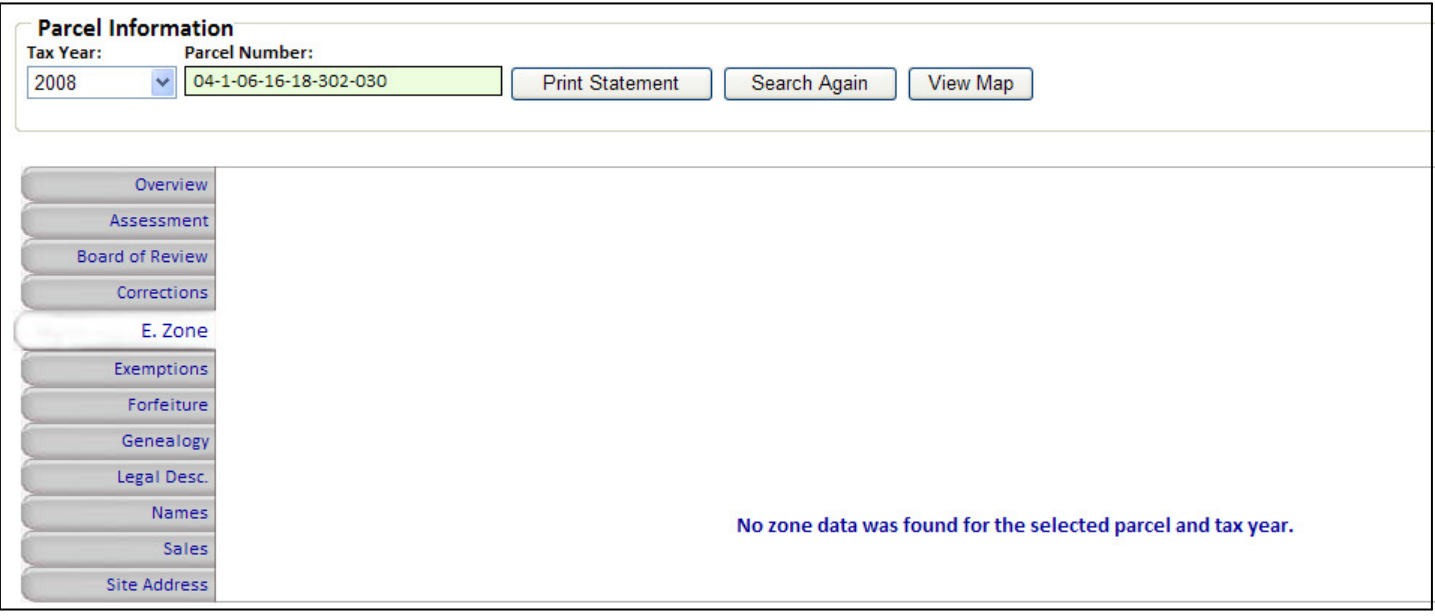

E. Zone

 The E. Zone tab displays the Enterprise Zone Abatements for qualifying parcels.

If there is an active E. Zone Project a screen containing information about the abatement will be displayed.

#### The **Abatements (A)** section contains

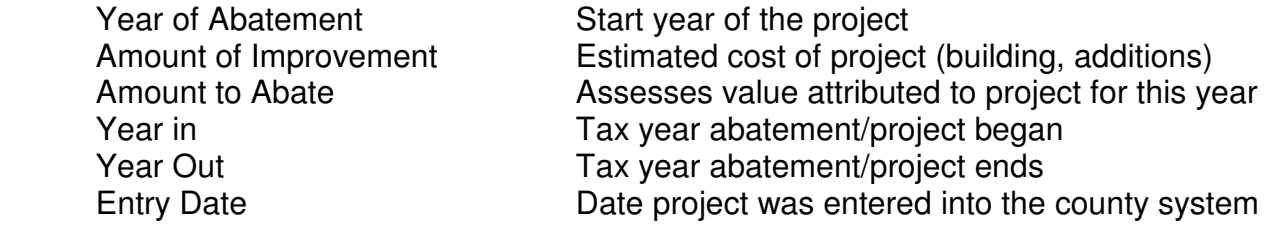

The **Districts (B)** section contains

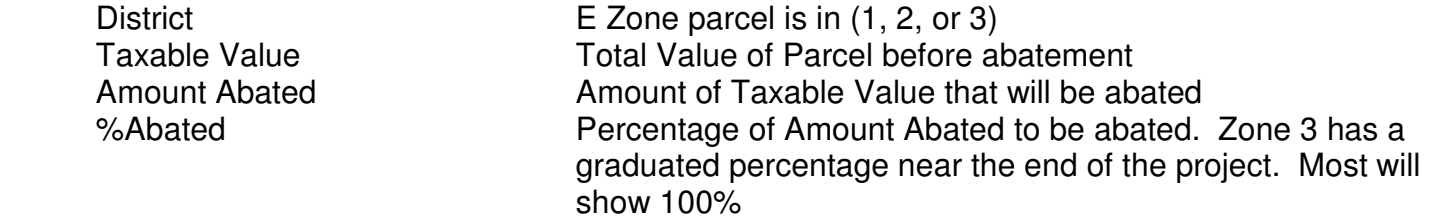

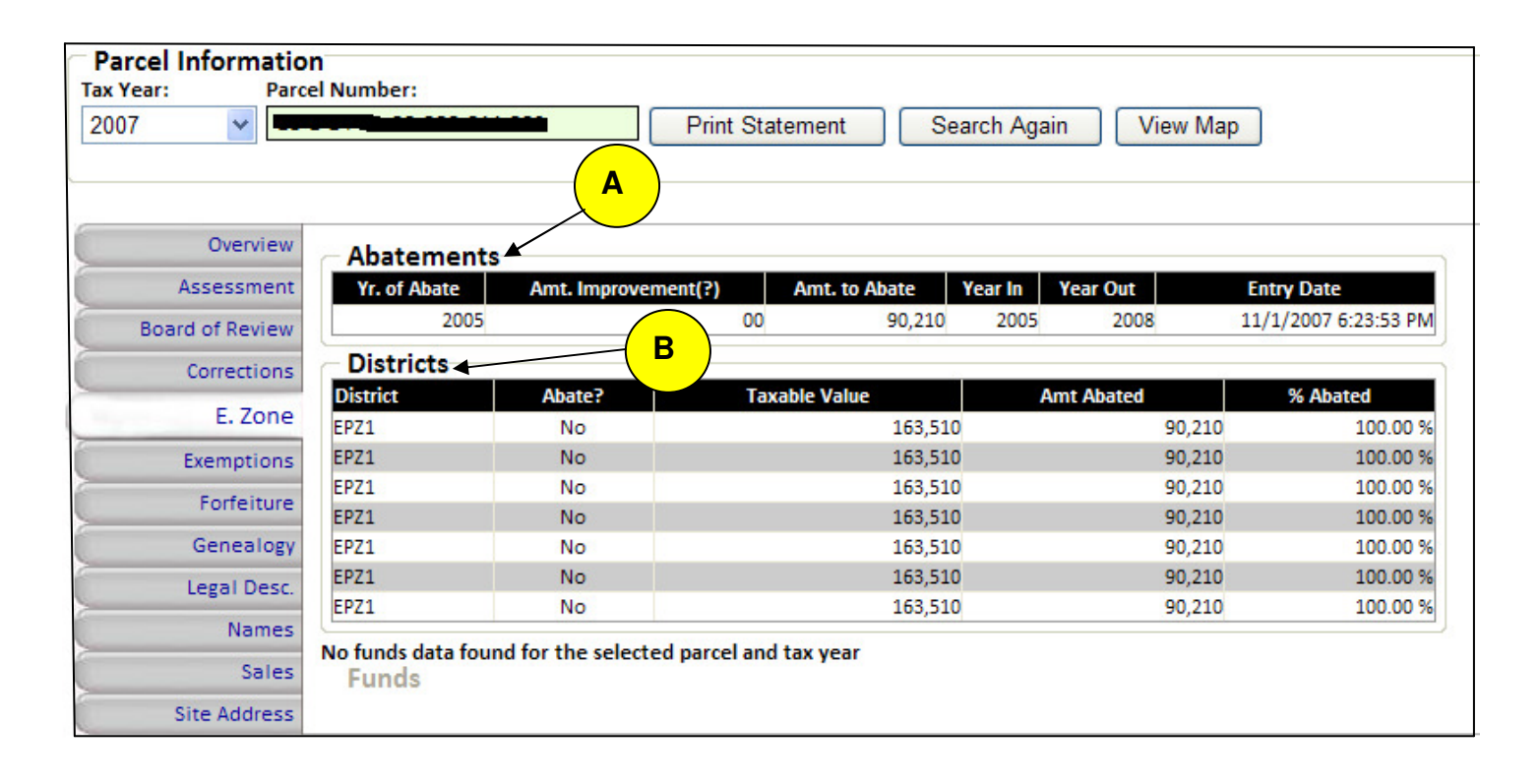

Exemptions

The Exemption tab displays the exemptions on the parcel.

If there are no Exemptions for the year the following screen will be displayed

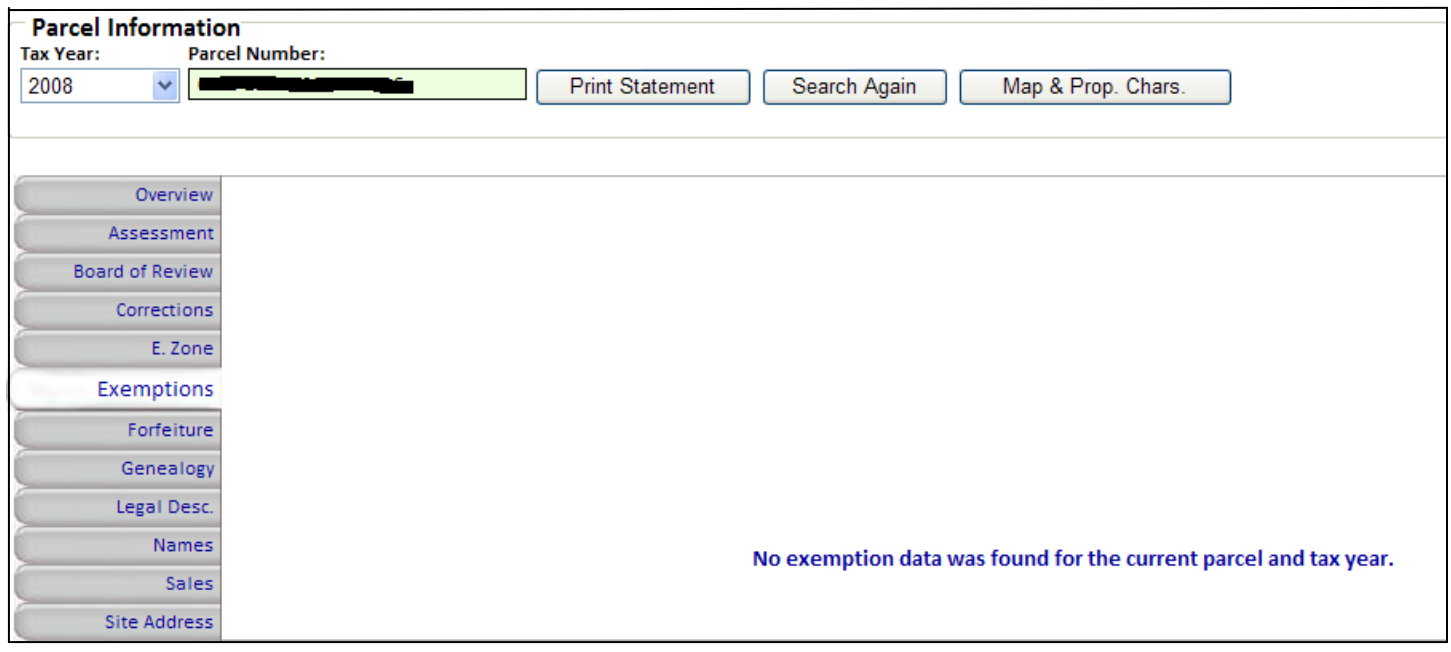

If there is an exemption(s) a screen containing a list of the exemptions will be displayed.

If there are multiple exemptions you can see the details for each exemption by clicking on the exemption

Some exemptions can be combined and others are exclusionary. If someone qualified for the Senior Freeze, they also qualify for and should have the Senior Homestead and the General Homestead. If someone qualified for Disabled Veteran they are not eligible of 50% or 75% Disabled Veteran or Returning Veteran.

Types of Exemptions

 Disable Person Must complete form and provide prove disability annually Disabled Vet 50% Must complete form and provide prove disability annually Disabled Vet 75% Must complete form and provide prove disability annually Fraternal Asmt Freeze Available to qualifying Fraternal organizations – renew annually Owner Occupied Owner occupied, apply 1 time and good until change of ownership Owner Occupied Partial 1<sup>st</sup> year of residence is entitle to percentage of year<br>Senior Citizen 65 are entitle to addition Owner Occupied – re Over 65 are entitle to addition Owner Occupied – renew annually Home Improvement Exempt value of qualifying improvements/additions for 4 years Historic Freeze Qualifying Historic building can receive a reduced assessment Returning Veteran 1 year exemption of value for returning veterans Senior Assessment Frz Assessment freeze based on owner occupied & annual income Disable Veteran 100% disabled – annual renewal – processed by State of Illinois Veteran Freeze Available to qualifying Veterans organizations – renew annually Exempt Parcel **Property qualifies for tax exemption via State.** i.e. Church, School

Exemptions

The Exemption tab displays the exemptions on the parcel.

The screen is divided into sections:<br>**Exemption List**  $(A)$ 

**Exemption List (A)** List of exemption(s) applicable to this parcel (Type & Amount) **Parcel Information (B)** General information that applies to multiple exemptions **Parcel Information (B)** General information that applies to multiple exemptions **Exemption History (C)** History of each exemption by tax year with exemption and **Exemption History (C)** History of each exemption by tax year with exemption amount **Exemption Detail (D)** Detailed information about the selected exemption. Detailed information about the selected exemption.

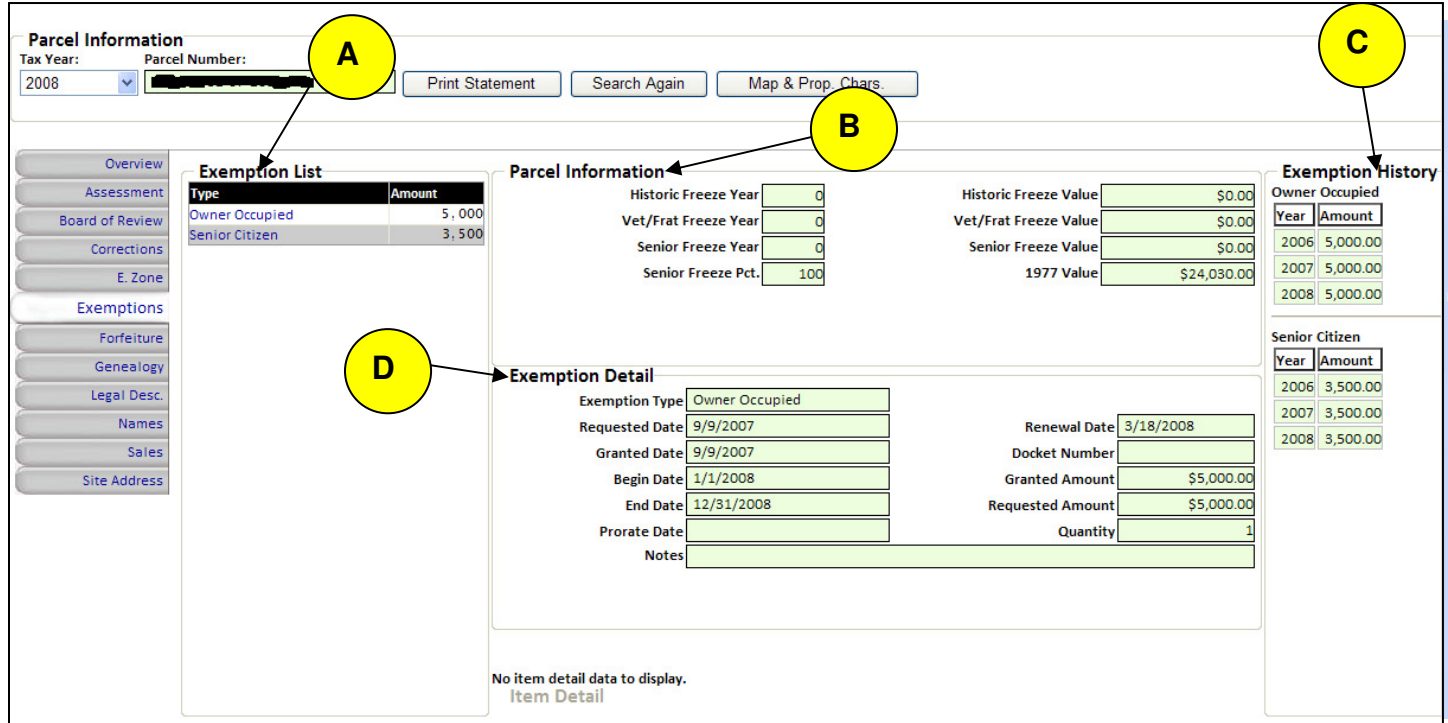

Forfeiture

 The Forfeiture tab displays unpaid prior year tax information that was not sold to a tax buyer.

If there are no unpaid prior year taxes on record the following screen will appear.

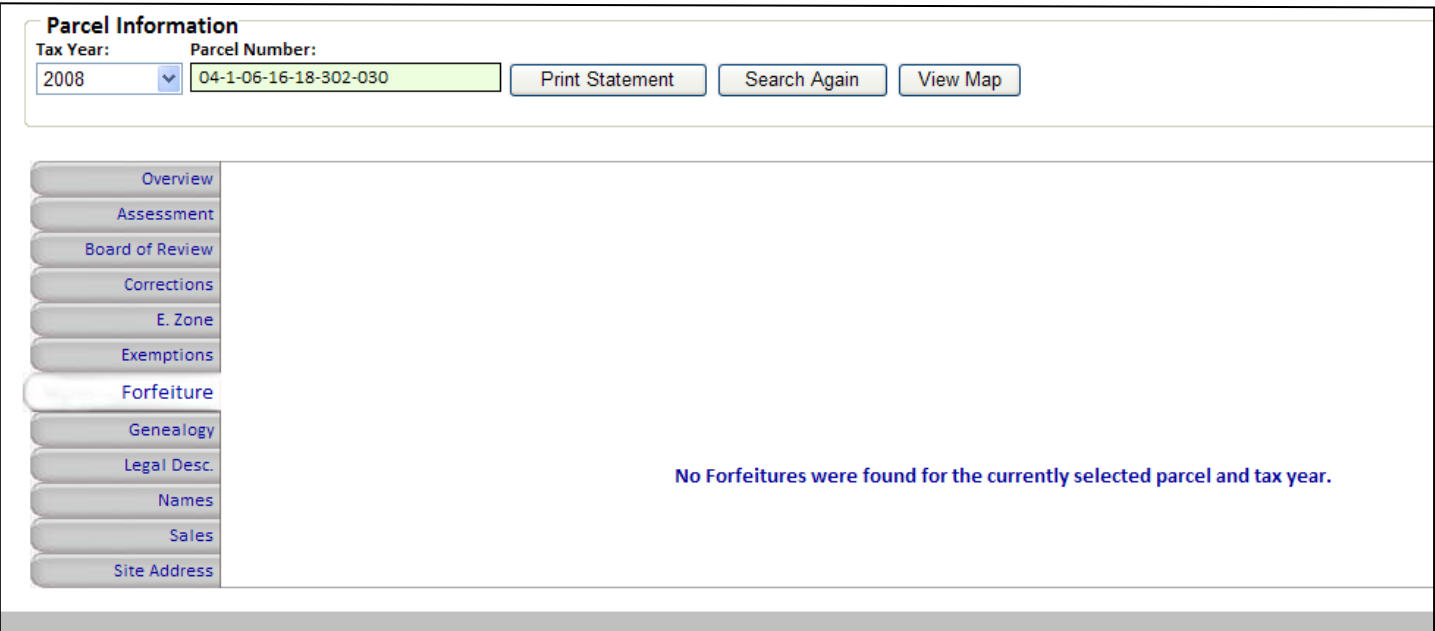

If there are unpaid prior taxes on record the following screen will appear.

 Tax year of taxes, brief description, status (open/Closed) and if closed the date paid will be displayed. There may be multiple years of open or closed unpaid taxes.

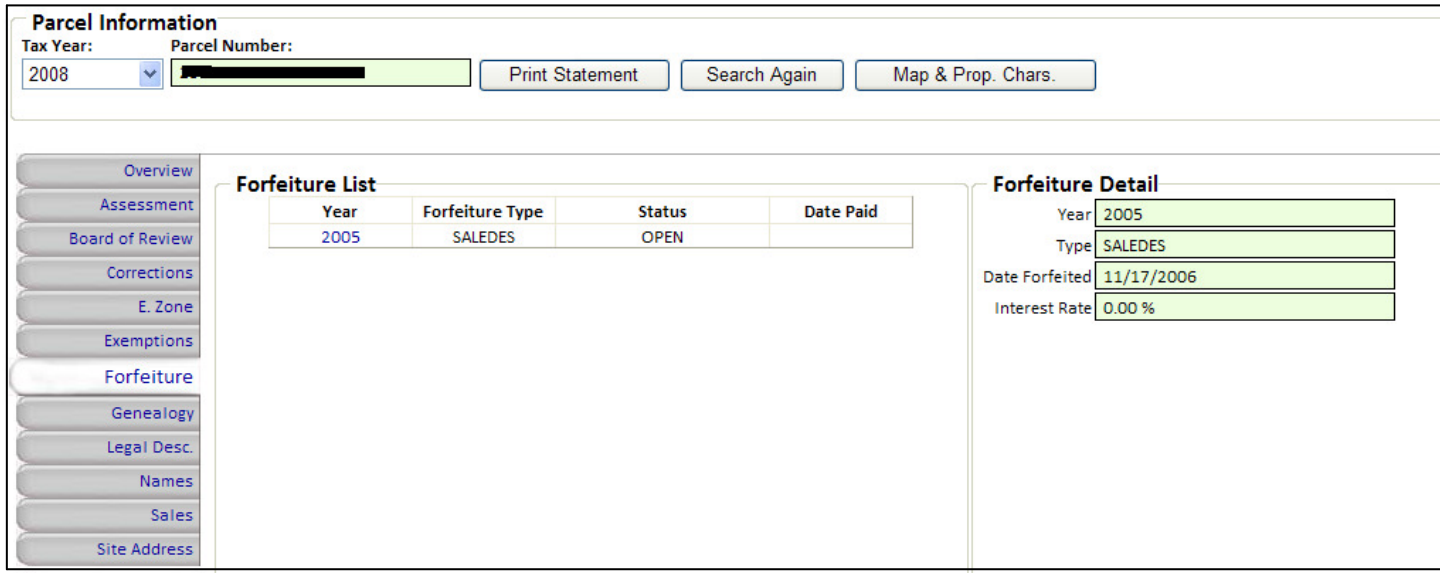

Genealogy

The Genealogy tab displays the Parent-Child History of the parcel.

 This is a new feature so we have this info only on parcels that were Split into multiple parcels or combined into a single parcel since August 2007.

If the parcel has not been split into 2 or more parcels or combined with 1 or parcels since August of 2007 the following screen will appear.

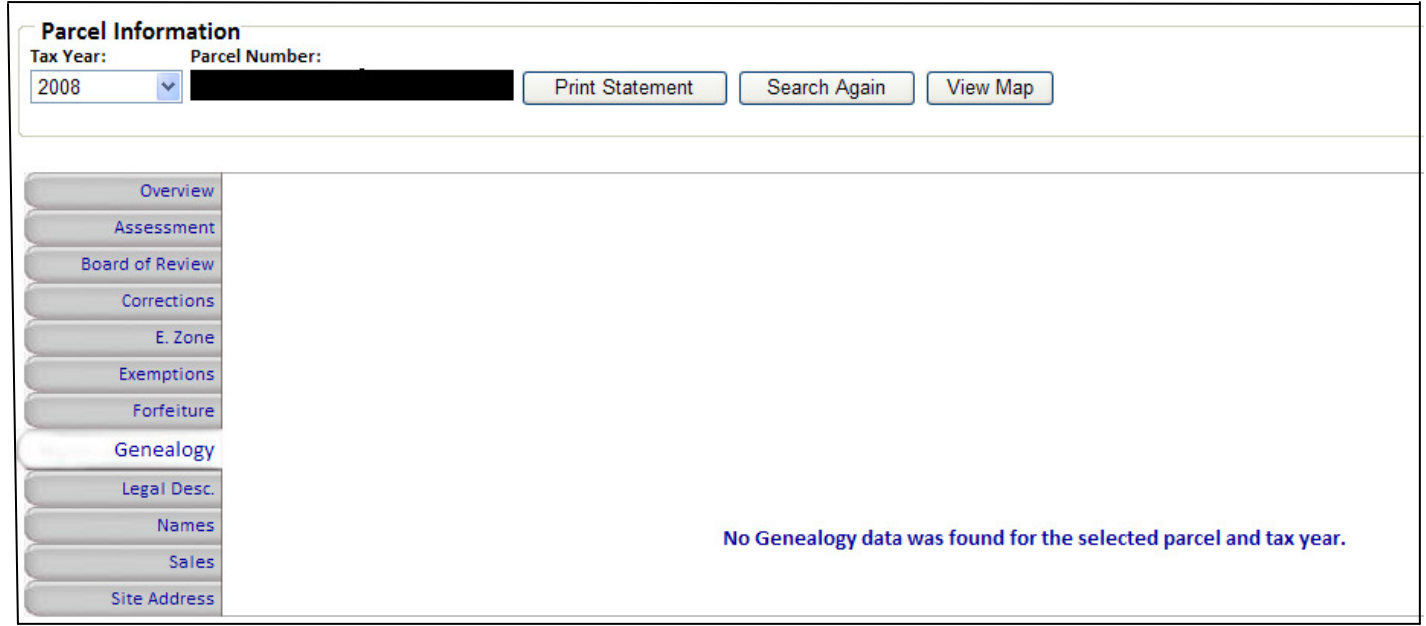

A parcel that has been split or combined will display the following screen.

The sample parcel is the **"Parent" (A)** and was split into 2 parcels, the **"Child" (B)** Parcels. You can switch between the parent and child detail by clicking on the **Arrows (C).** The Sample parcel is the Parent for the new parcels but we have no record of the parcel that was Parent to the sample parcel.

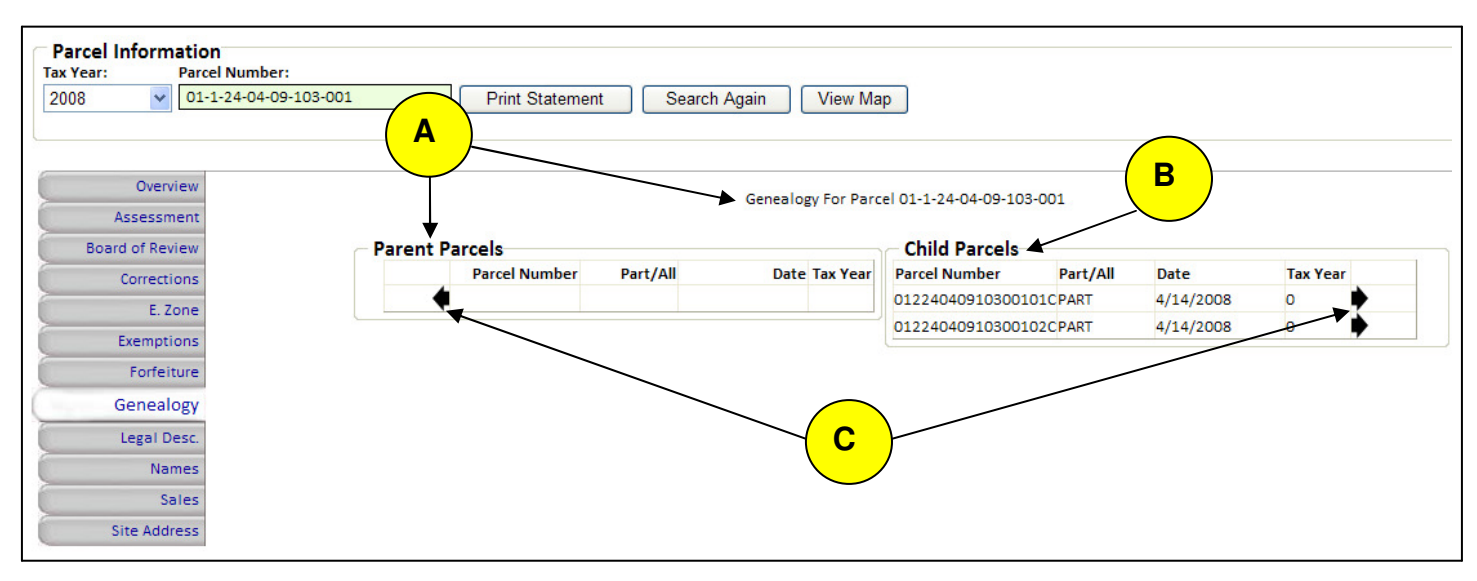

Genealogy

The Genealogy tab displays the Parent-Child History of the parcel.

This is a view from a "Child" back to the "Parent"

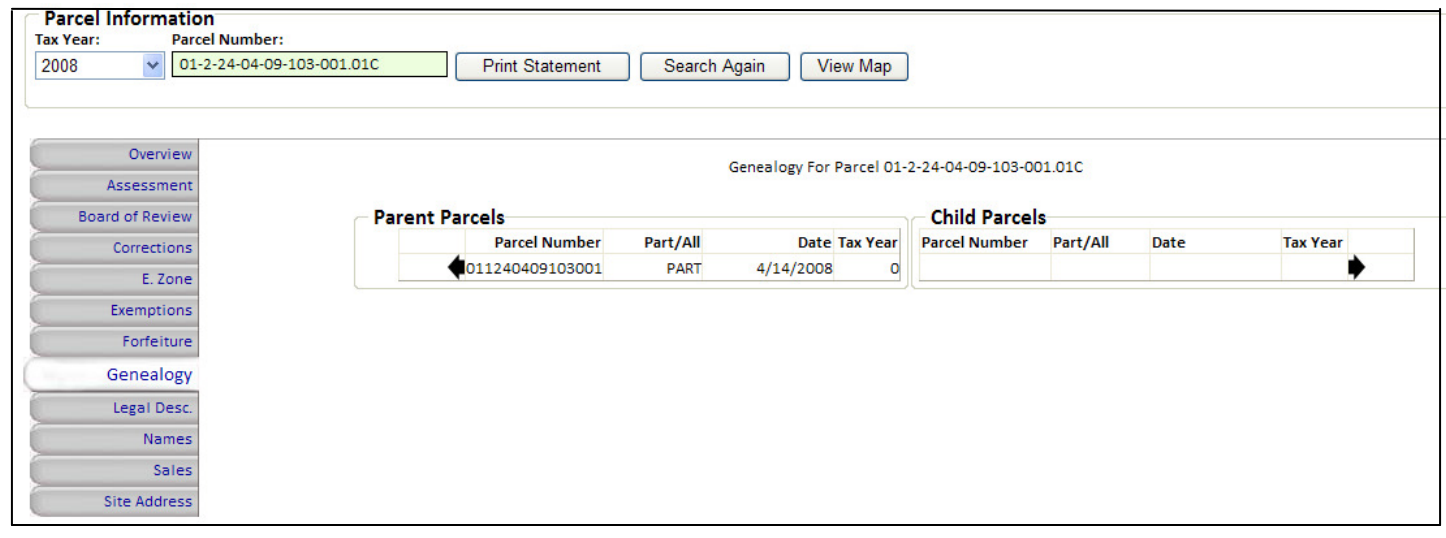

Legal Desc.

The Legal Desc tab displays the short legal description

The Legal description is a free format brief description of the location of the property.

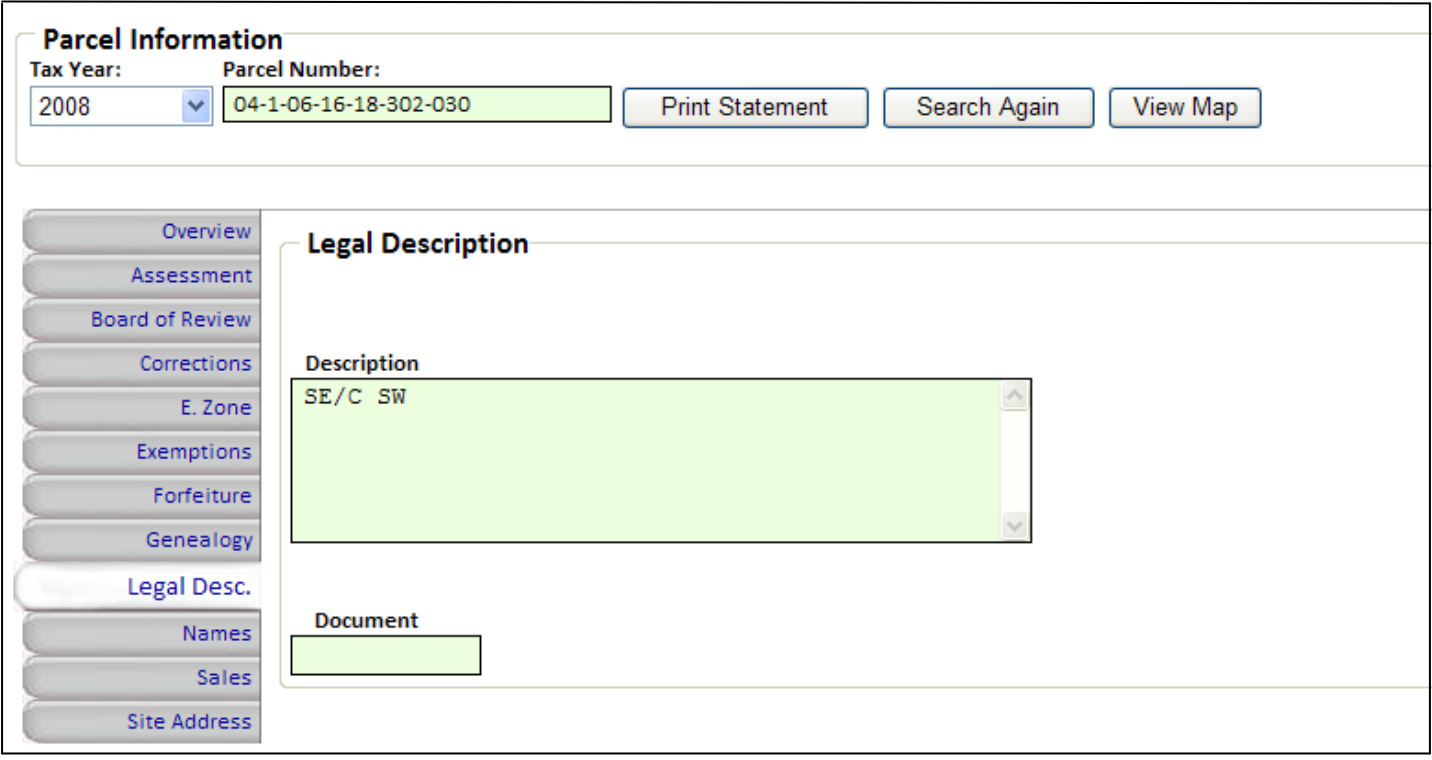

Names

The Names tab displays the owner name and address information.

If there are multiple names associated (owner, mail to, etc) with the parcel, you can see the detail related to that name by clicking on the name.

Below are examples with one name and multiple names attached to a parcel.

The **"Mailing Flag"** indicate which Name record will receives the Tax Bill and other notices as applicable.

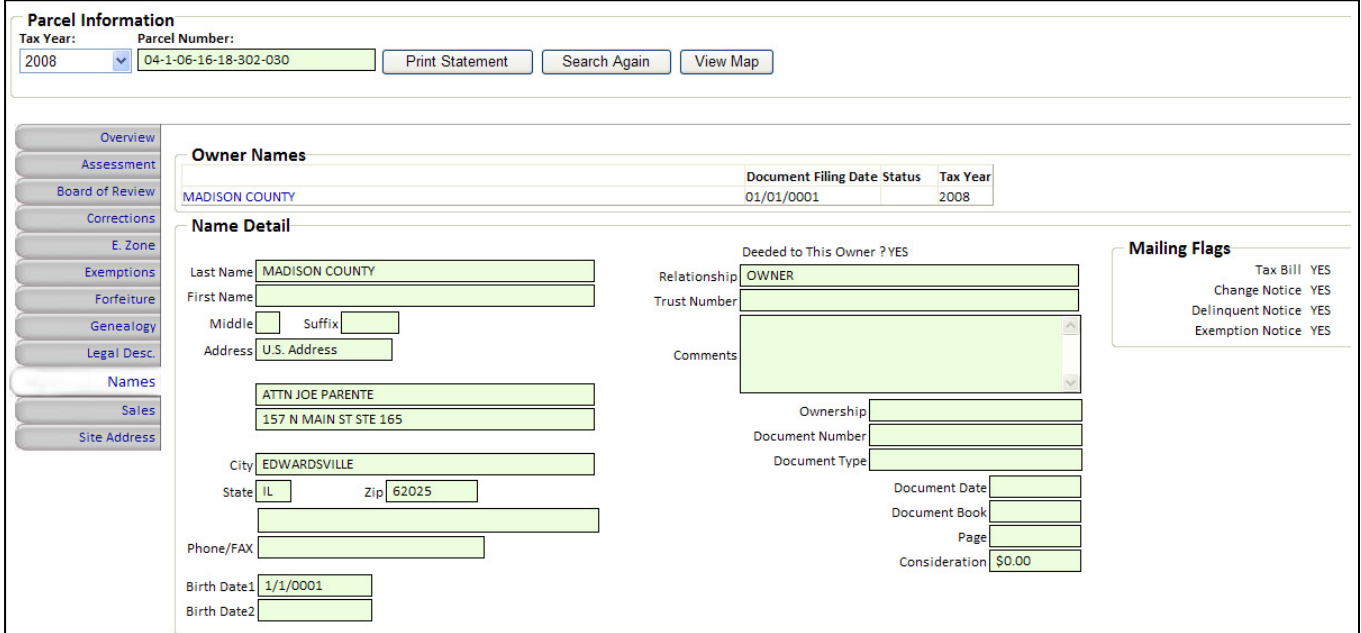

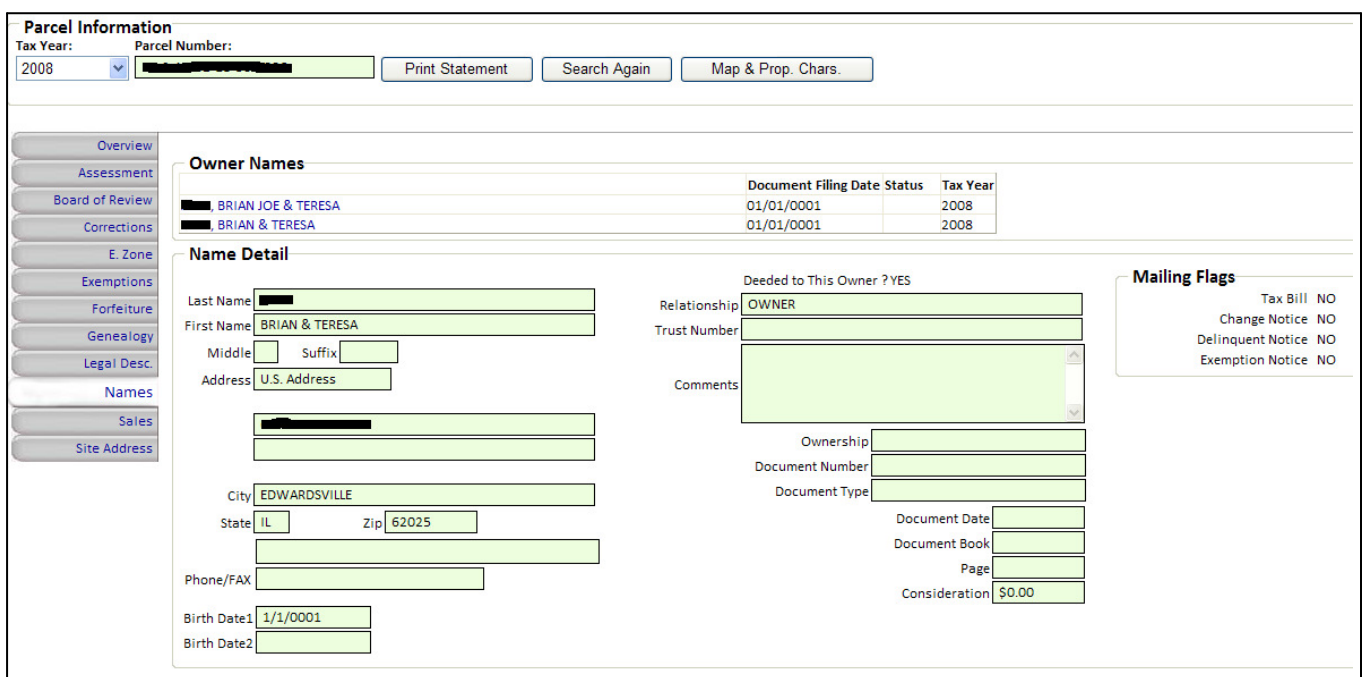

Sales

The Sales tab displays the history of sales/transfers of the parcel.

If there are multiple sales you can click on each sale to see additional information. Sales History is still to be converted. We have only sales since August 2007 currently available.

If there is no sale history for a parcel the following screen will appear.

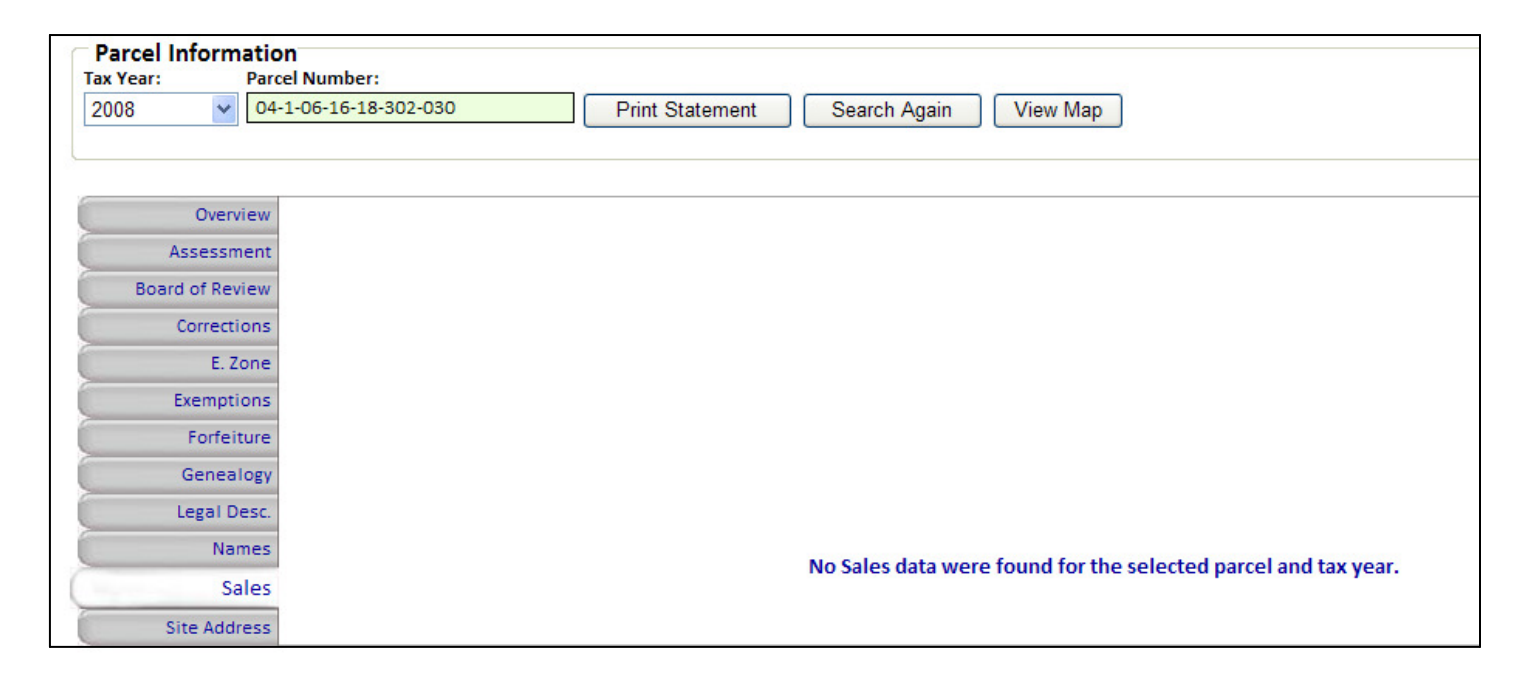

If there are one or more sales for a parcel the following screen will appear. If there are multiple sales you can get the detail for the sale by clicking on the desired sale.

We only have grantor grantee information on file since August 2007.

The screen is broken into the following sections:

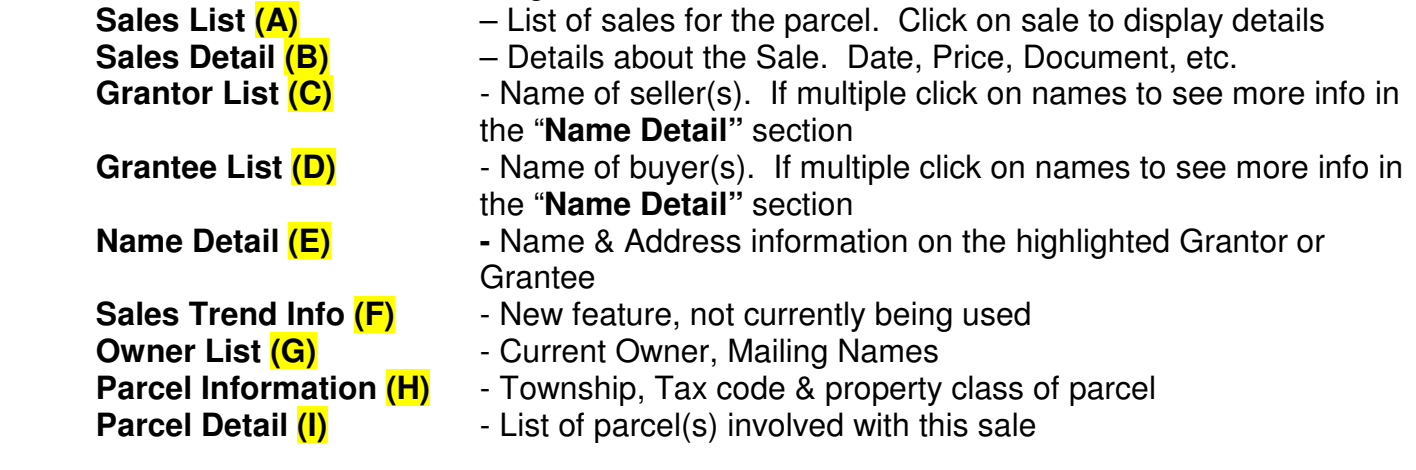

Sales

The Sales tab displays the history of sales/transfers of the parcel.

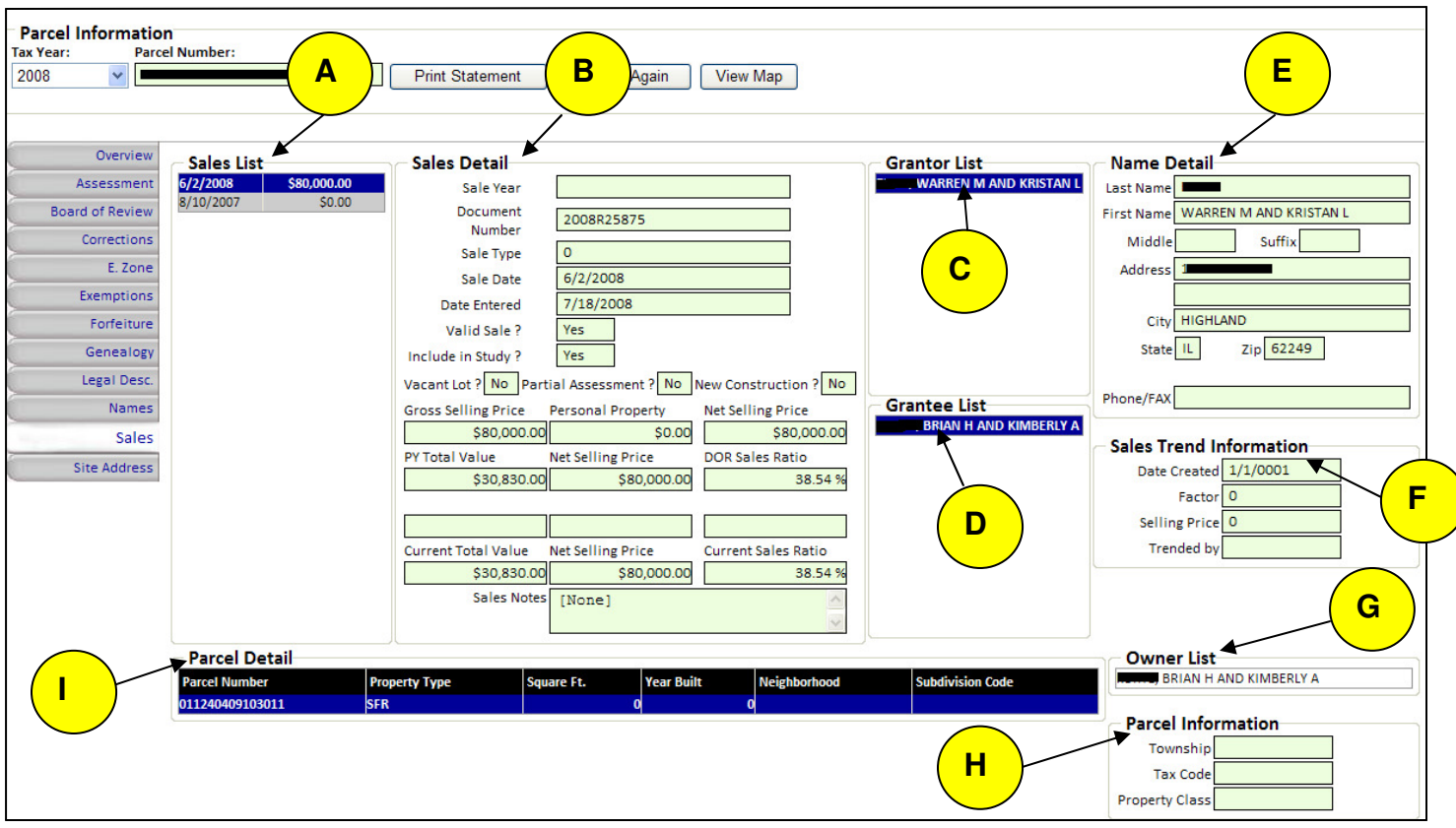

Site Address

The Site Address tab displays to property address of the property

This is the Property address. The can be multiple address attached to a parcel. Apartments, Suites, Units in a strip mall. By clicking on the address in the "**Site Address List"** you can see the detail broken out in the "**Site Address"** area.

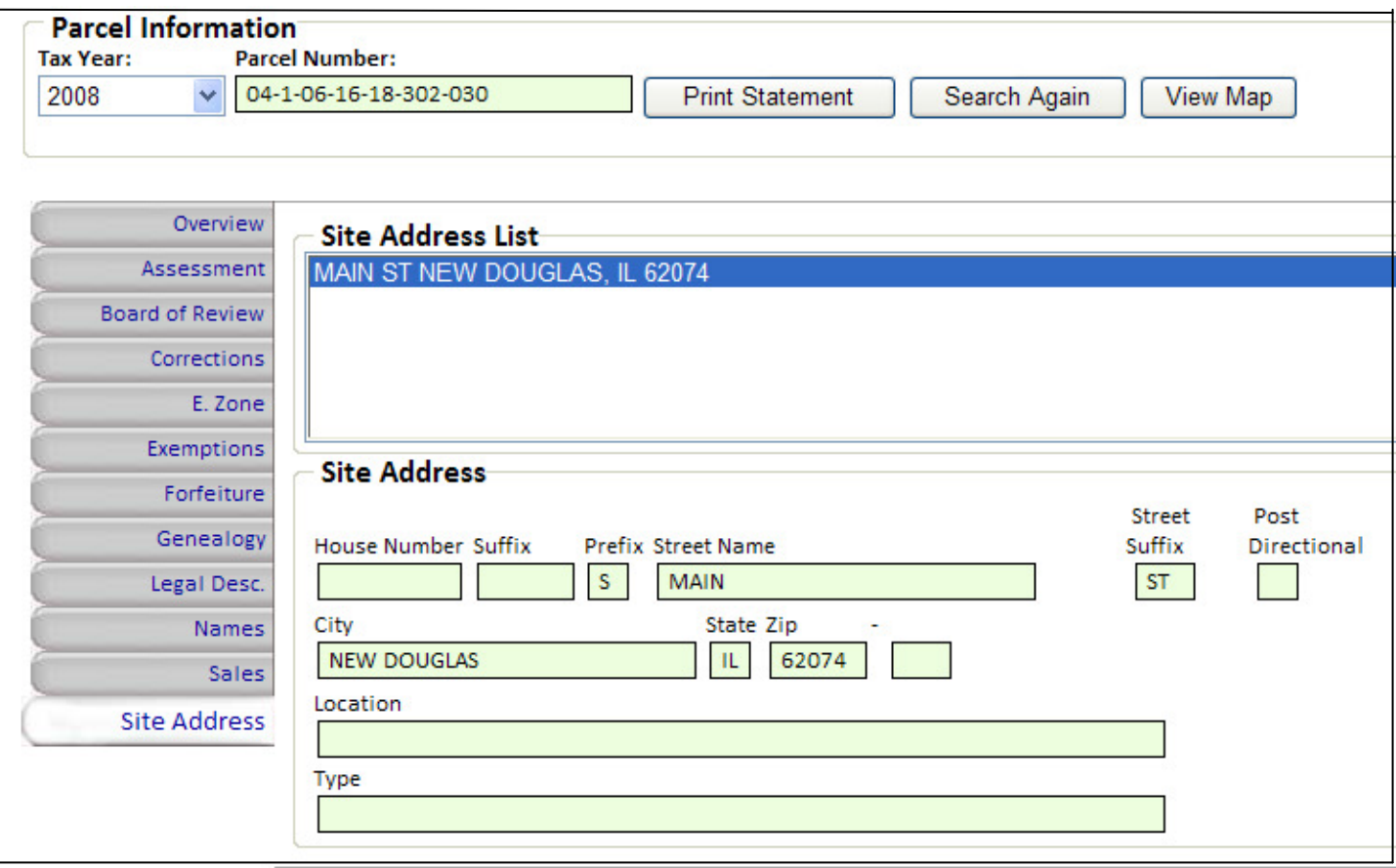

Map & Prop. Chars.

 The Map & Prop. Chars. Button will open a new window with a map of the property and Property Characteristics of the building(s) on the property

Only Residential property characteristics are displayed. Commercial characteristics are not available.

On the next page is an example of the Pop-up window opened by the **Map & Prop. Chars.** Button

The parcel you are viewing will be highlighted in **Turquoise (A)** 

The Characteristics of the buildings on the property are displayed below the map. You may have to scroll up and down and right to left to view all of the information.

(Select Action then click on map) ⊙ZoomIn OZoomOut OPan OIdentify The following actions are available relating to the Map **(B):**

You must click on the desired action and then click on the Map.

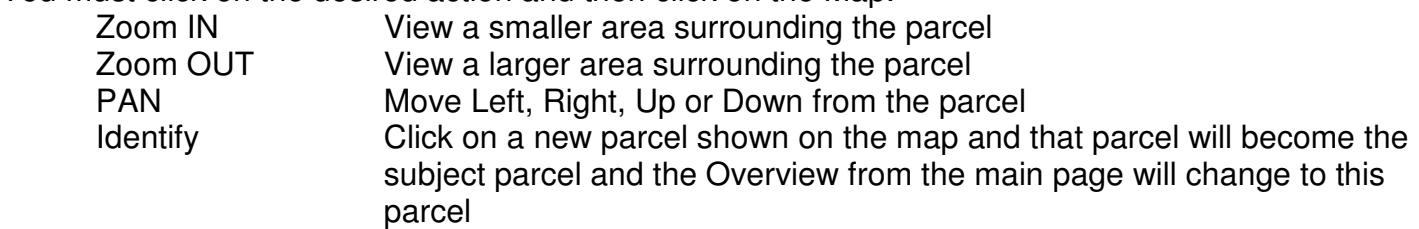

Enlarge Map

 Enlarge Map **(C)** will display a larger version on the Map only. The Zoom, Pan & Identify features do not work from the enlarged map. (Example on page 43)

Print this Page This button **(D)** will format and print the Map & Characteristics on 8.5 X 11 paper.

Map & Prop. Chars.

 The Map & Prop. Chars. Button will open a new window with a map of the property and Property Characteristics of the building(s) on the property

Sample of Map & Property Characteristics window.

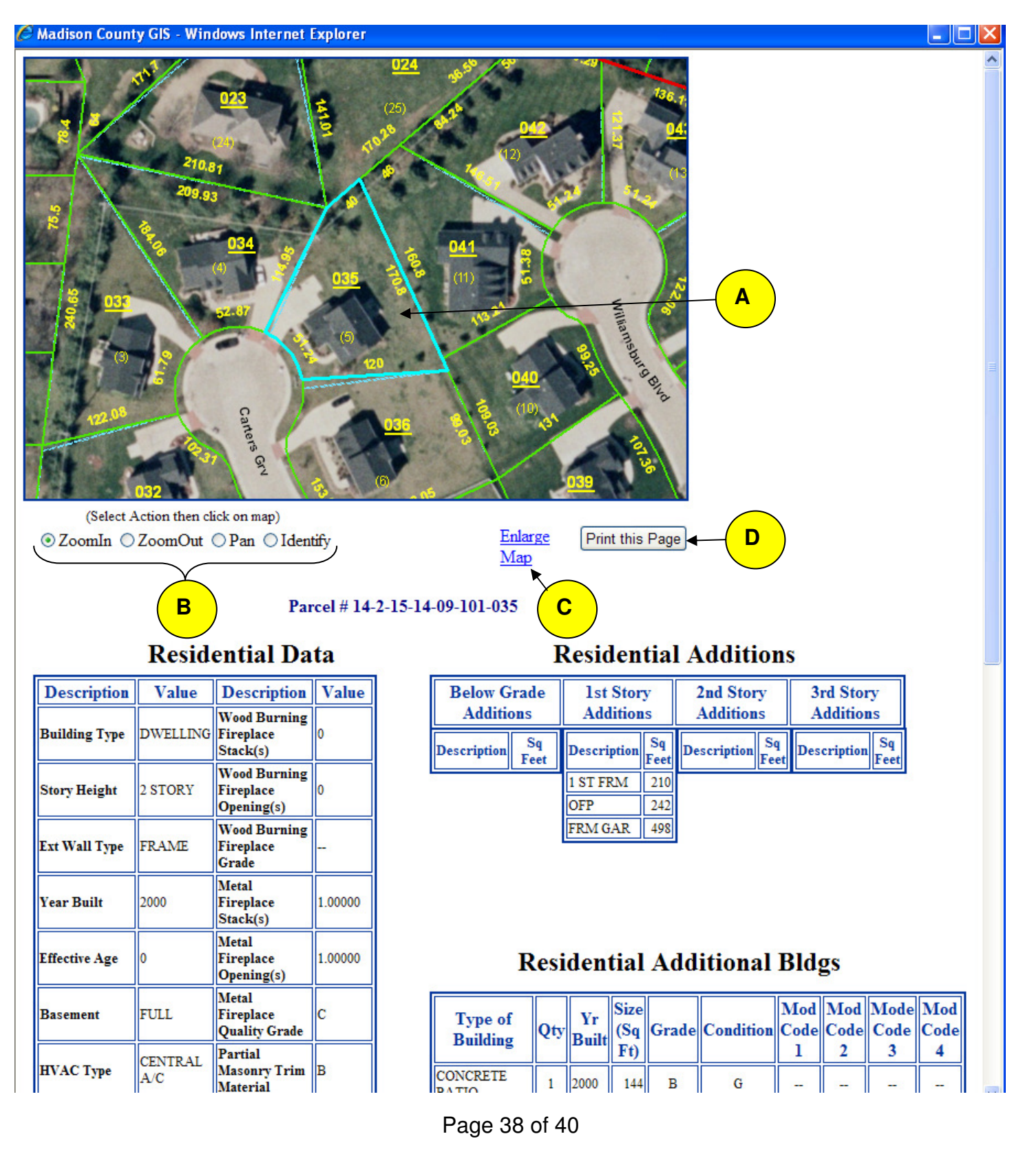

Map & Prop. Chars.

 The Map & Prop. Chars. Button will open a new window with a map of the property and Property Characteristics of the building(s) on the property

#### Sample of "Enlarge Map" Window

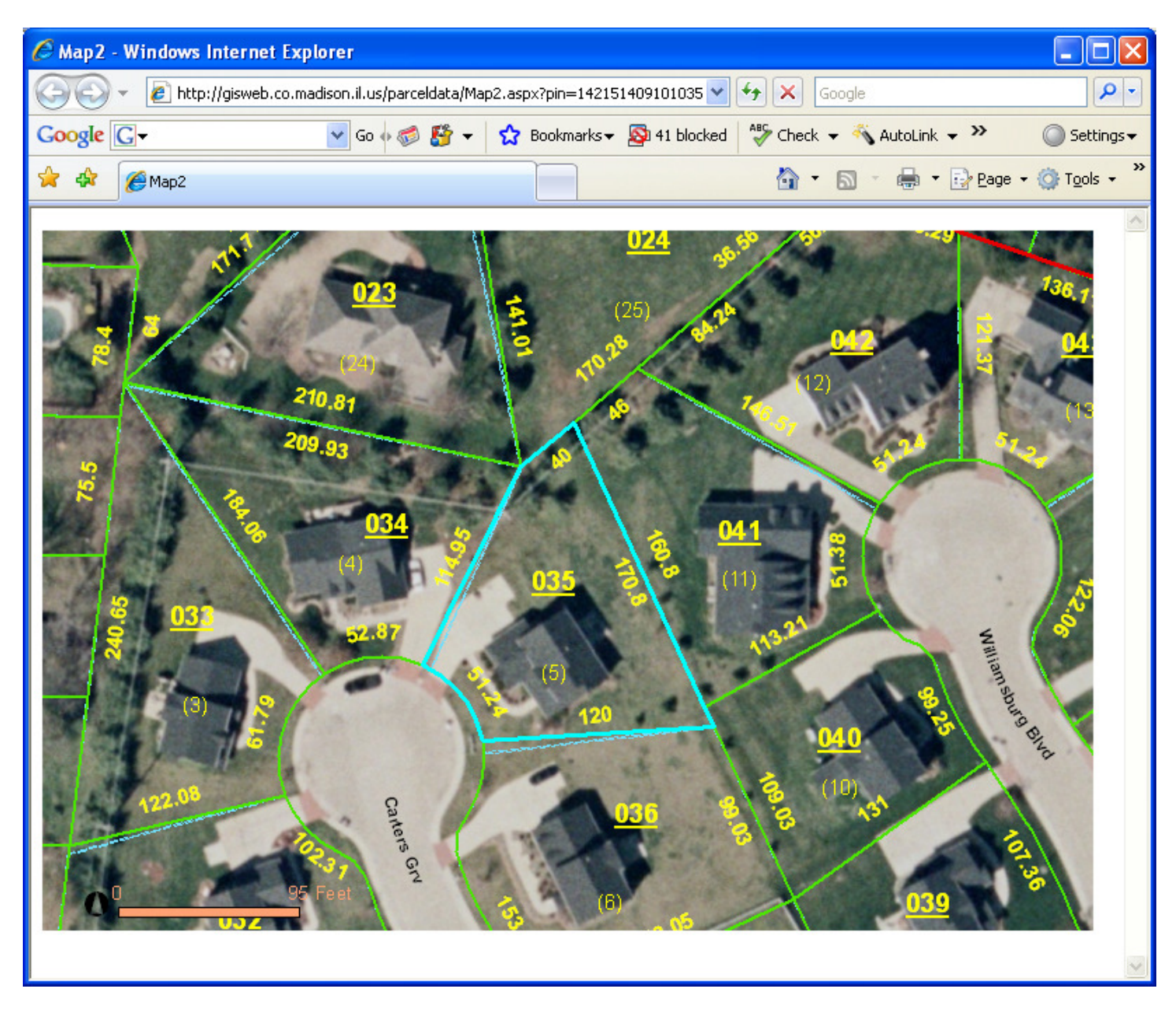

**Print Statement** 

 This button allows you to print a single page report in information about the parcel being viewed. **If you have pop-up blocker you will have to allow pop-ups for this site in order to view and print the Statement.**

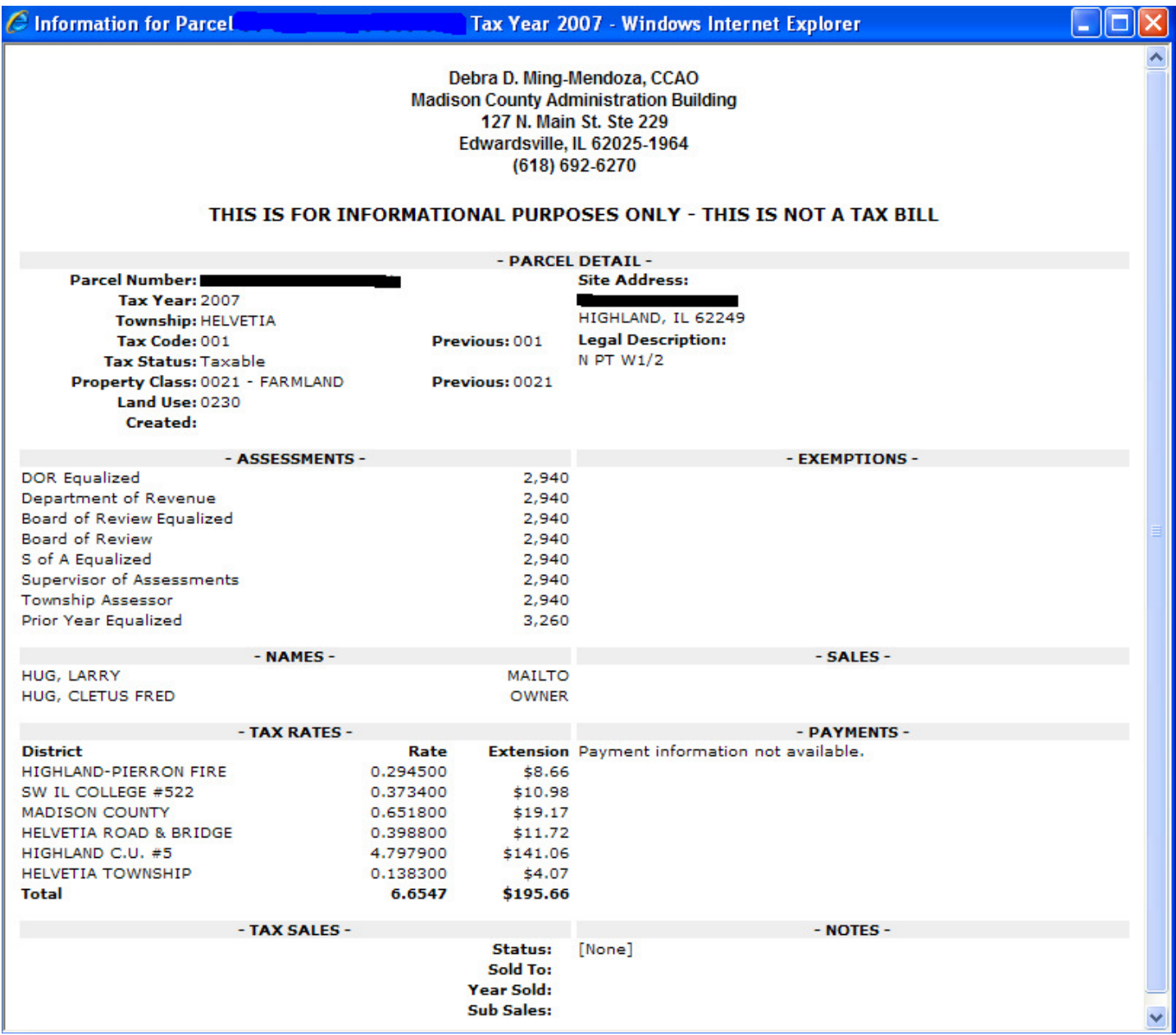